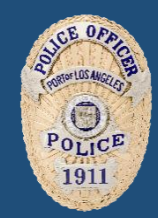

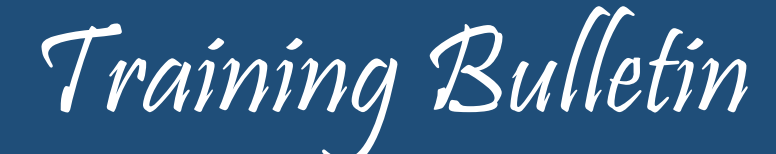

*Los Angeles Port Police [Thomas](mailto:POLAEmergencyManagement@portla.org) E. Gazsi, Chief of Police*

#### **MOBILE AUDIO VIDEO CAMERA SYSTEMS (MAVS)**

#### **PURPOSE:**

The purpose of this Training Bulletin is to provide information on the operation, procedures, and policy with this equipment in conjunction with the Body Worn Camera (BWC) and vehicle operations.

#### **BACKGROUND:**

The Mobile Audio Video System (MAVS) was recently installed into the marked police vehicles and can work independently or in conjunction with the BWC system. Both of these pieces of equipment are intended to be in support of daily field operations.

#### **POLICY:**

Please refer to the Los Angeles Port Police Policy Manual Policy Section 450 Body Worn and Mobile Audio Video Camera Systems.

#### **OPERATIONAL FUNCTIONS TO CONSIDER:**

- Primary method of activation for the forward facing camera is manual activation of the light bar in the code 2/3 position. This will trigger the dash cam only. The rear transport area camera and body-worn camera must be manually activated.
- Event button (for manual activation) on both front and rear cameras are a single-press to start/stop.
- If you are involved in a front impact or traffic collision, a crash activation sensor is built into front camera, initiating the front camera activation.
- Dash cam LED out the front of the vehicle will blink red when recording.
- Power switches on the cameras are meant to stay in the "on" position unless troubleshooting or otherwise instructed by command staff.
- Video will only upload when parked at the Port Police Headquarters (PPHQ) in marked Unit parking spots, specialty garage open air space, and/or the curb line located in front of PPHQ on Centre Street.
- Video is only available to review/tag for 6 hours in car. It can be viewed later, after upload on Evidence.com.
- It is recommended that officer's login to Axon View XL (MAVS) at the beginning of every shift. Cameras will record even if you are not logged in.
- Pairing your body-worn camera to Axon View XL (MAVS) will allow you to control the device and review/tag videos from one place.
- There is a 30-second interval between events once you deactivate the Code 2/3.

#### **TRAINING VIDEOS /AID:**

Visit [https://my.axon.com](https://linkprotect.cudasvc.com/url?a=https%3a%2f%2fmy.axon.com%2f&c=E,1,8HTKpXBqeErsSOGIVffEP18l3AhPIoo97Z5OaoFpGQUEYlaj0lmRh0LJxhuTa1ZctdW5DFORafGeIl7bHX0XTm6uEIOjb_R6GY0qcydukYM,&typo=1) for instant access to troubleshooting articles & videos on camera pairing, dock registration, CEW error codes, and more!

Please see the attached Operator Training PowerPoint from Axon.

#### IT IS THE RESPONSIBILITY OF EACH OFFICER TO KNOW, READ, UNDERSTAND, AND IMPLEMENT OUR DEPARTMENT POLICY

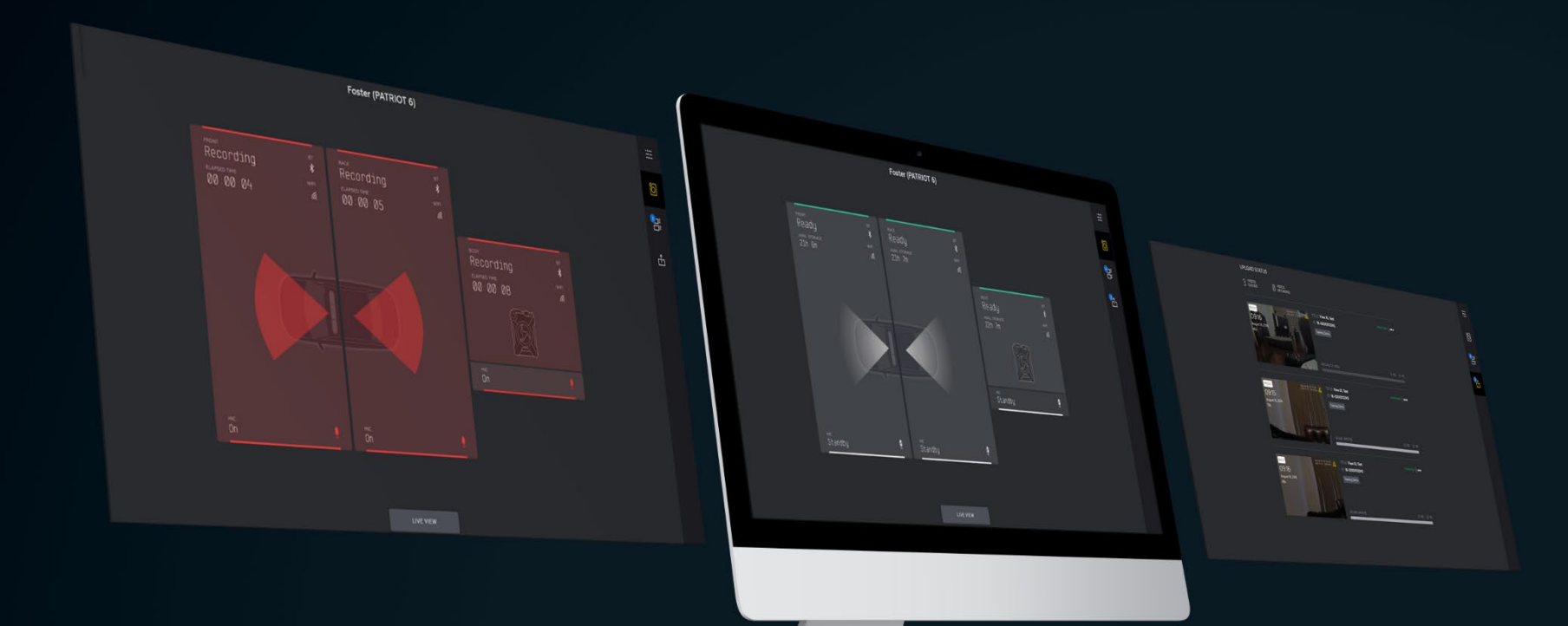

## AXON VIEW XL

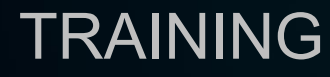

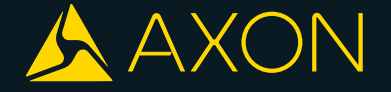

The Axon View XL application is used to control and support Axon Fleet cameras and Axon Body cameras. It is designed for use with a mobile data terminal (MDT) or mobile digital computer (MDC) within a police vehicle.

NOTE: USB Bluetooth Dongle is required

Axon View XL lets users start and stop camera recording, play recorded videos, and add metadata to videos. Additionally, Axon View XL also supports user sign-in and wireless offloading of Axon Fleet camera videos.

Axon View XL connects with Evidence.com and retrieves the information associated with the vehicle, in order to connect to the vehicle cameras, Axon Signal Vehicle, and wireless network

# LOGGING INTO AXON VIEW XL

## OPEN AXON VIEW XL

1. If this is the first time you are signing in to Axon View XL, you will be asked to enter your agency's Evidence.com URL and tap Continue

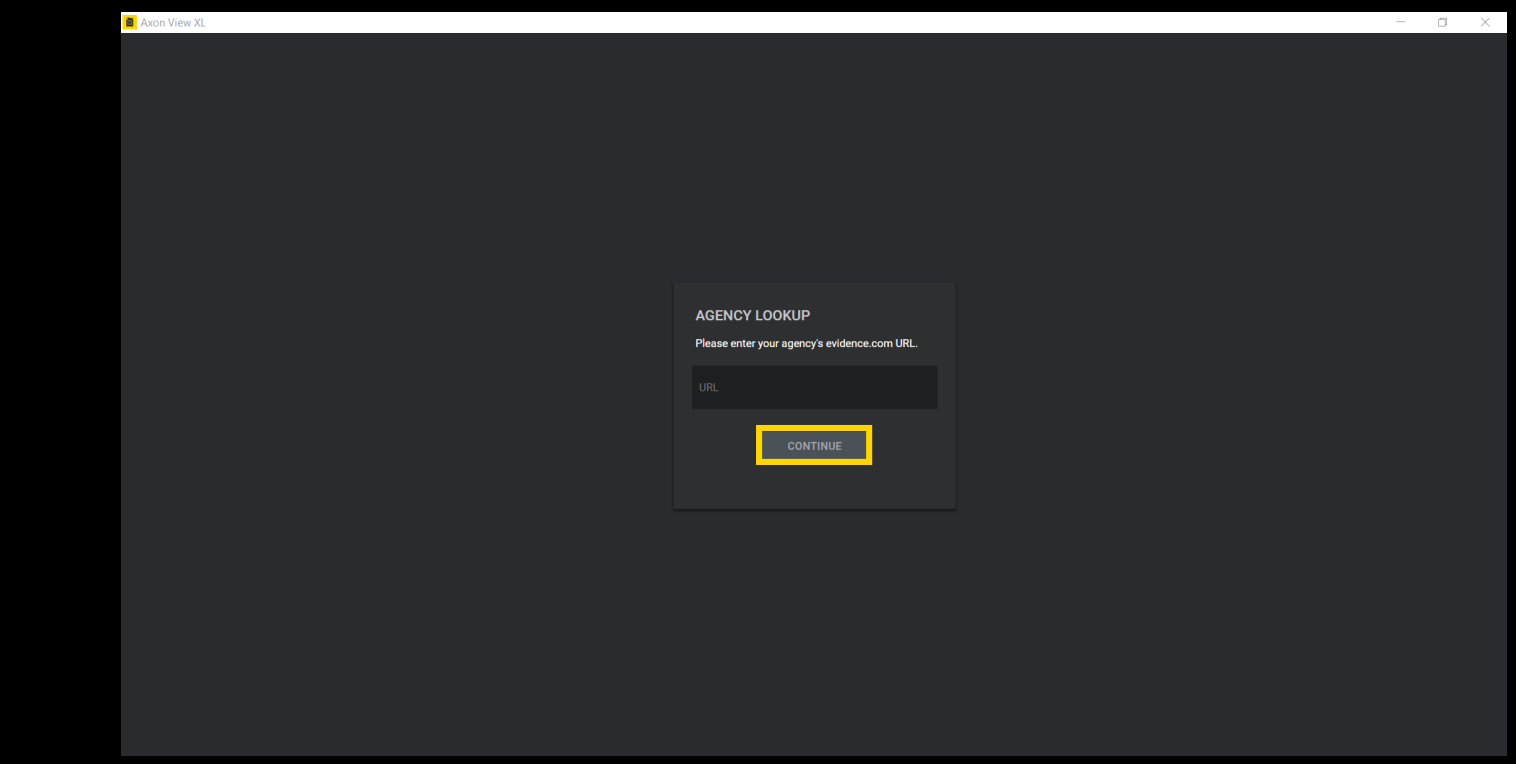

**AXON VIEW XL** 

#### LOG IN

2. Enter your Evidence.com Username and Password and then tap Login

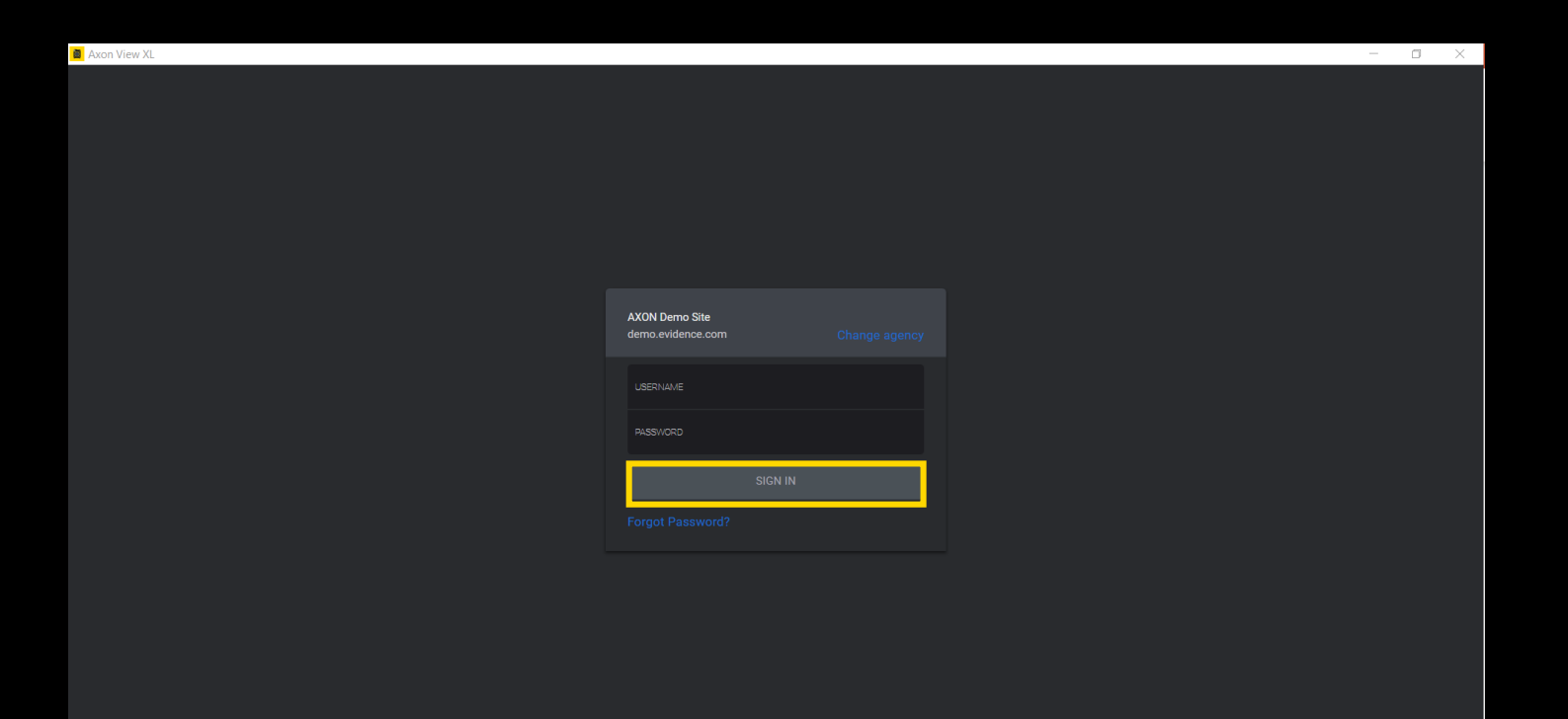

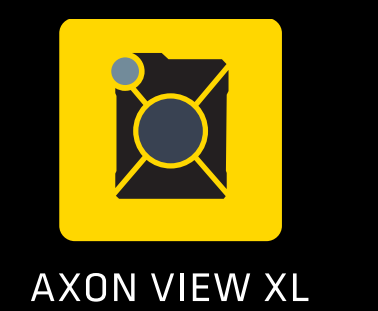

## AGENCY CHANGE

2. If you don't see your agency in the highlighted area, tap Change agency

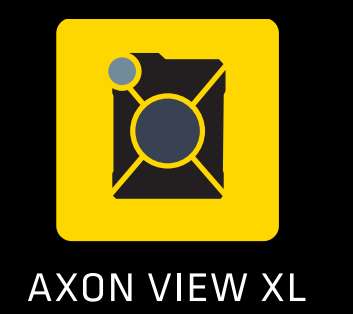

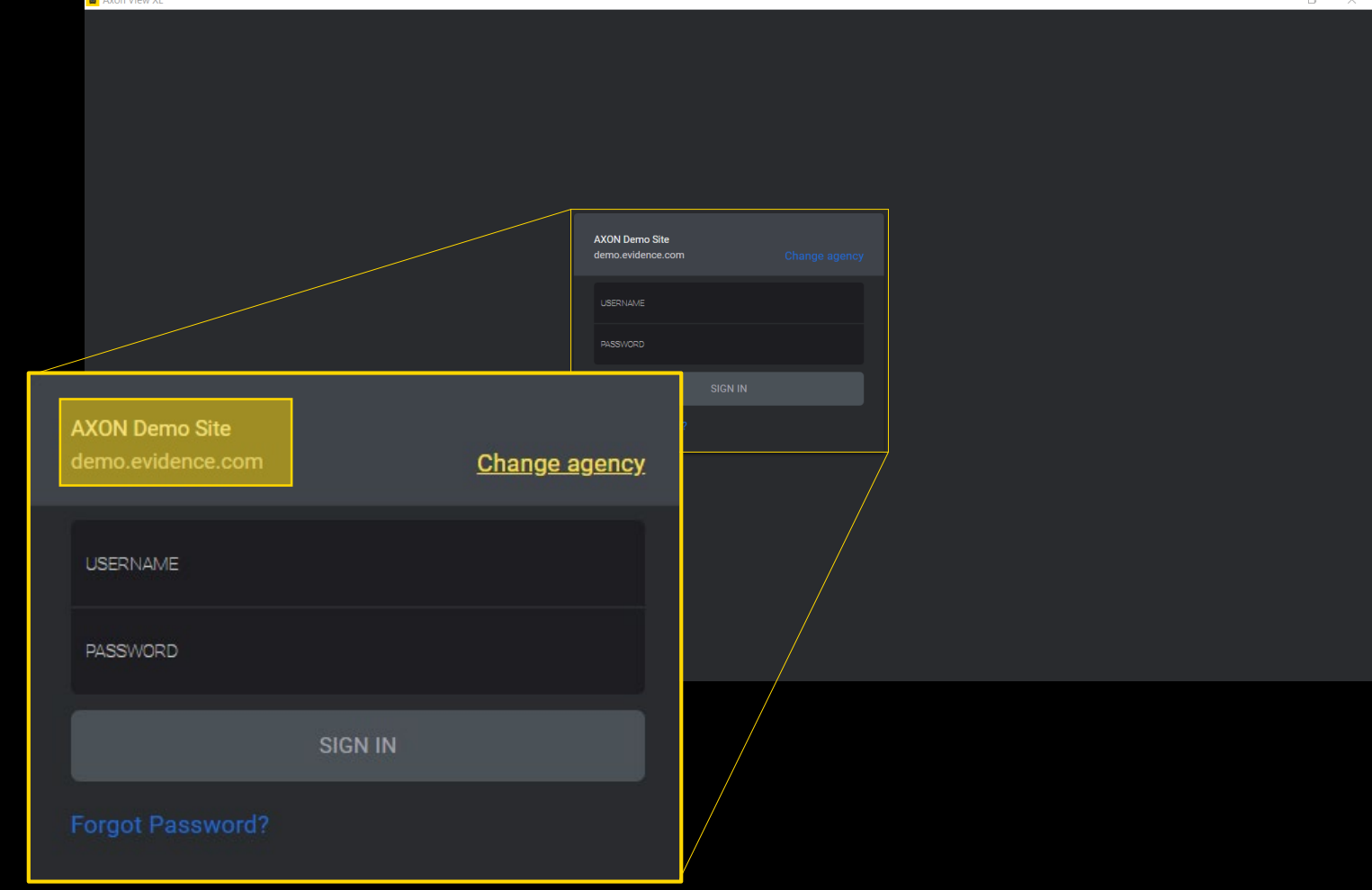

#### SELECT FLEET VEHICLE

3. Enter the Vehicle ID

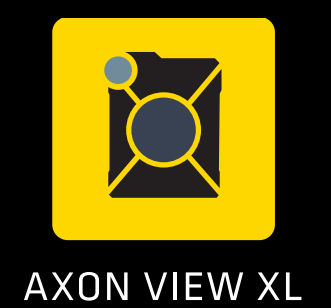

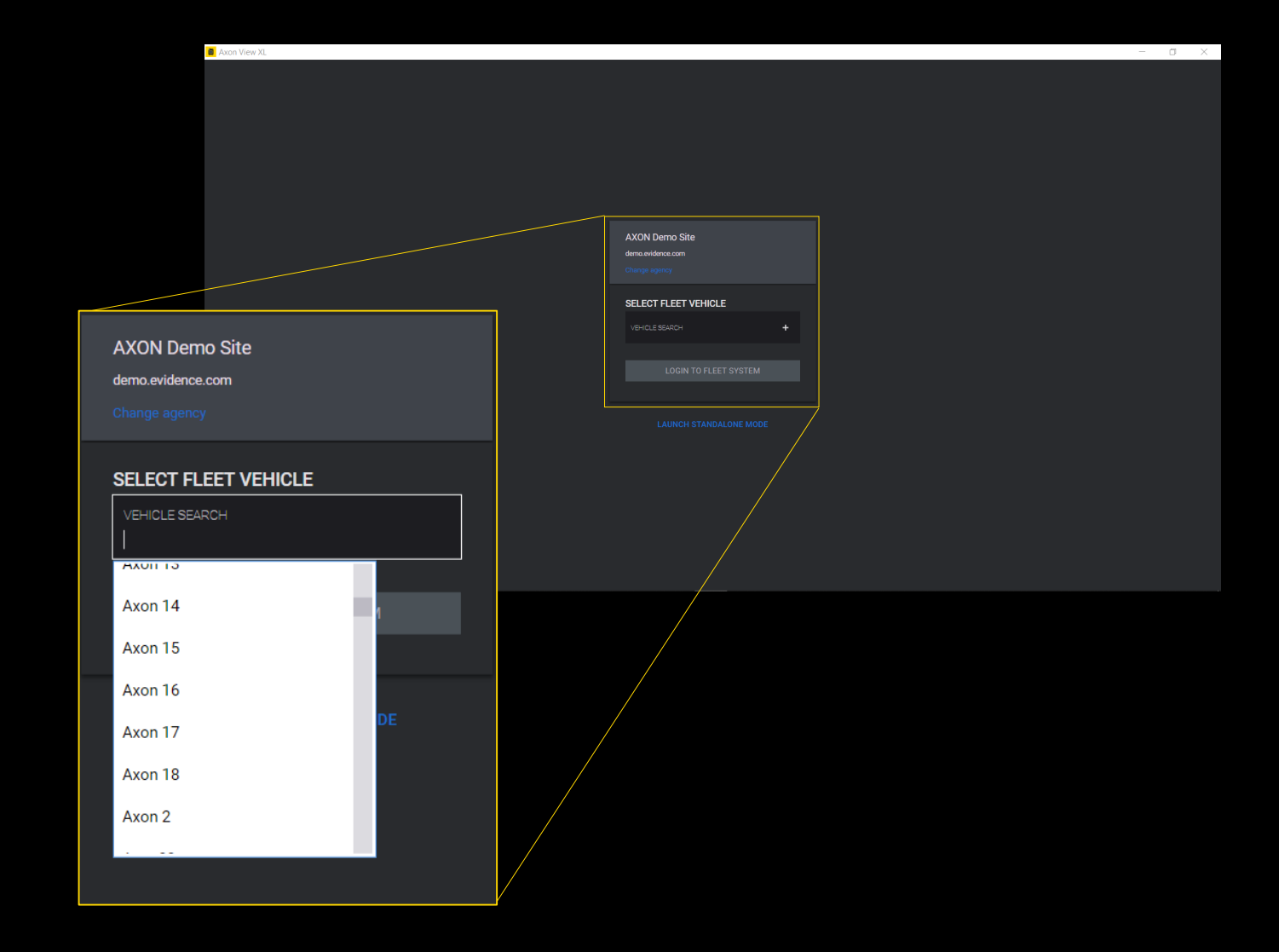

### SELECT FLEET VEHICLE

#### 3. Enter the Vehicle ID and tap LOGIN TO FLEET SYSTEM

*Note: Axon View XL connects with Evidence.com and retrieves the information associated with the vehicle, in order to connect to the vehicle cameras, Axon Signal Vehicle, and wireless network*

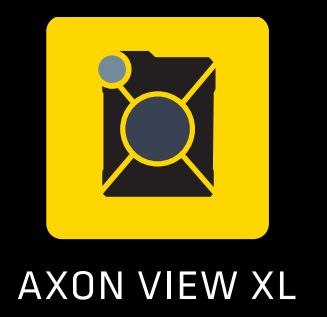

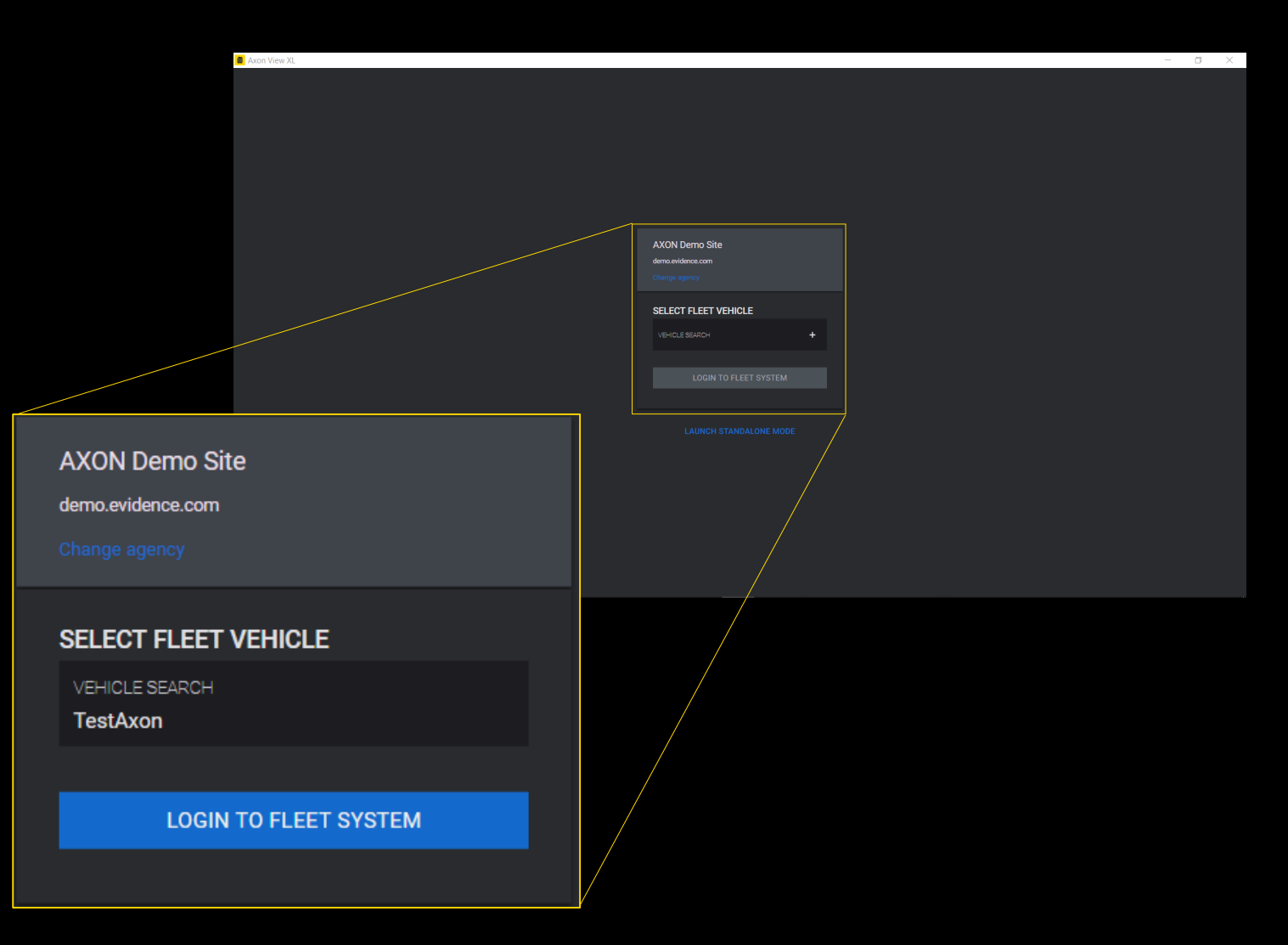

The Axon View XL interface has four main tabs:

**CONTROL** REVIEW UPLOAD SETTINGS

*Note: there is a new feature tab shown in the following video recall tutorial screenshots.* 

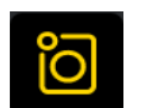

**Control** - this tab shows the camera status, has the manual interface to start and stop camera recording, and provides access to the camera live views.

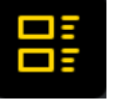

**Review** – this tab is used to review and add metadata to videos.

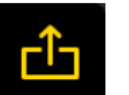

Upload - this tab provides a way to check the upload status of videos.

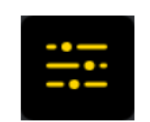

Settings - this tab provides vehicle, user, and system information. It provides controls for Axon Fleet cameras, along with pairing with and changing settings for Axon body worn cameras. It is also where users sign out of Axon View XL.

# VIEW XL BASIC USACE

## AXON VIEW XL CAMERA STATUS

The Camera status is shown after a successful sign in.

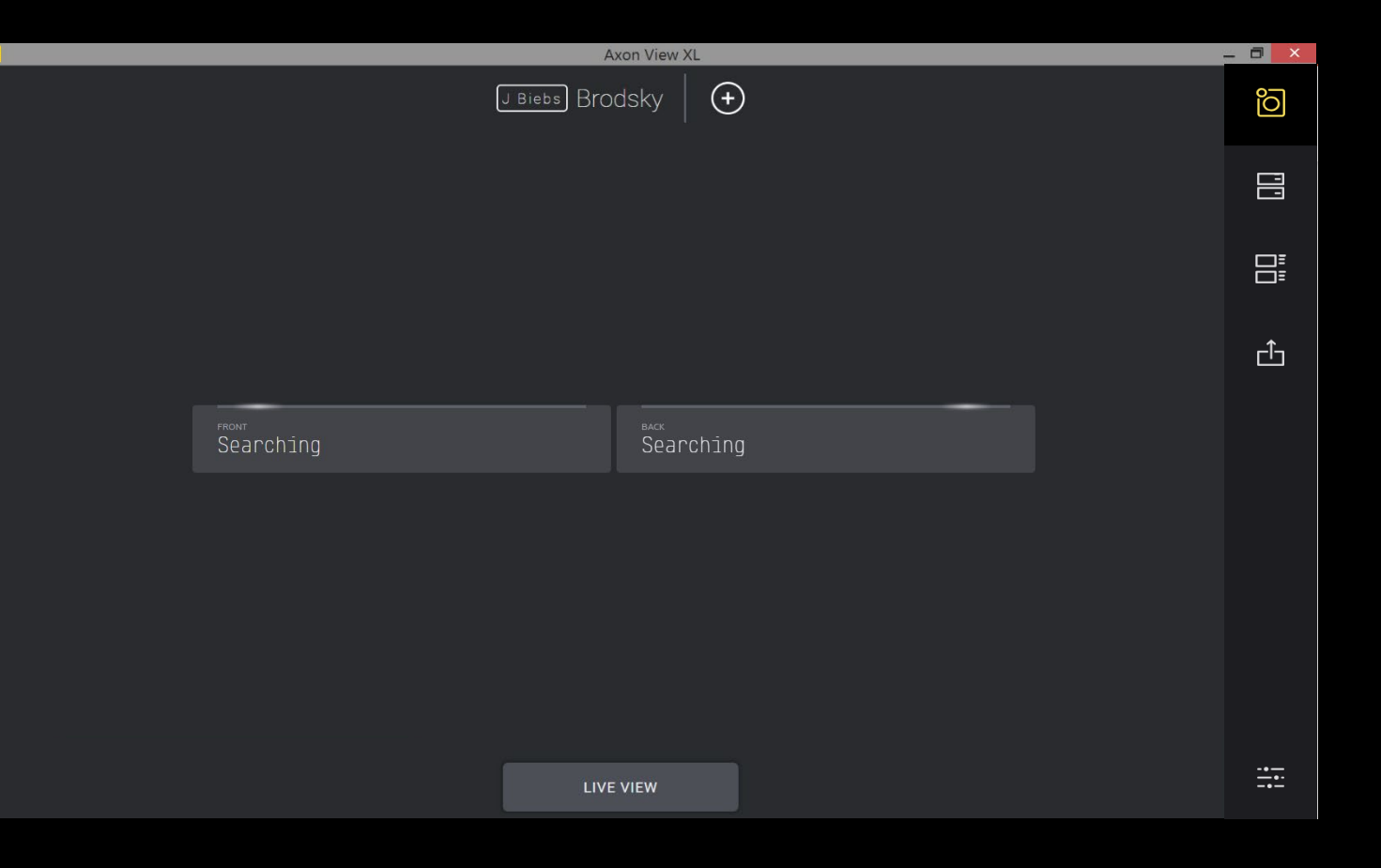

## AXON VIEW XL CONNECTING TO CAMERA

Axon View XL will begin to connect with Fleet cameras after a successful sign in.

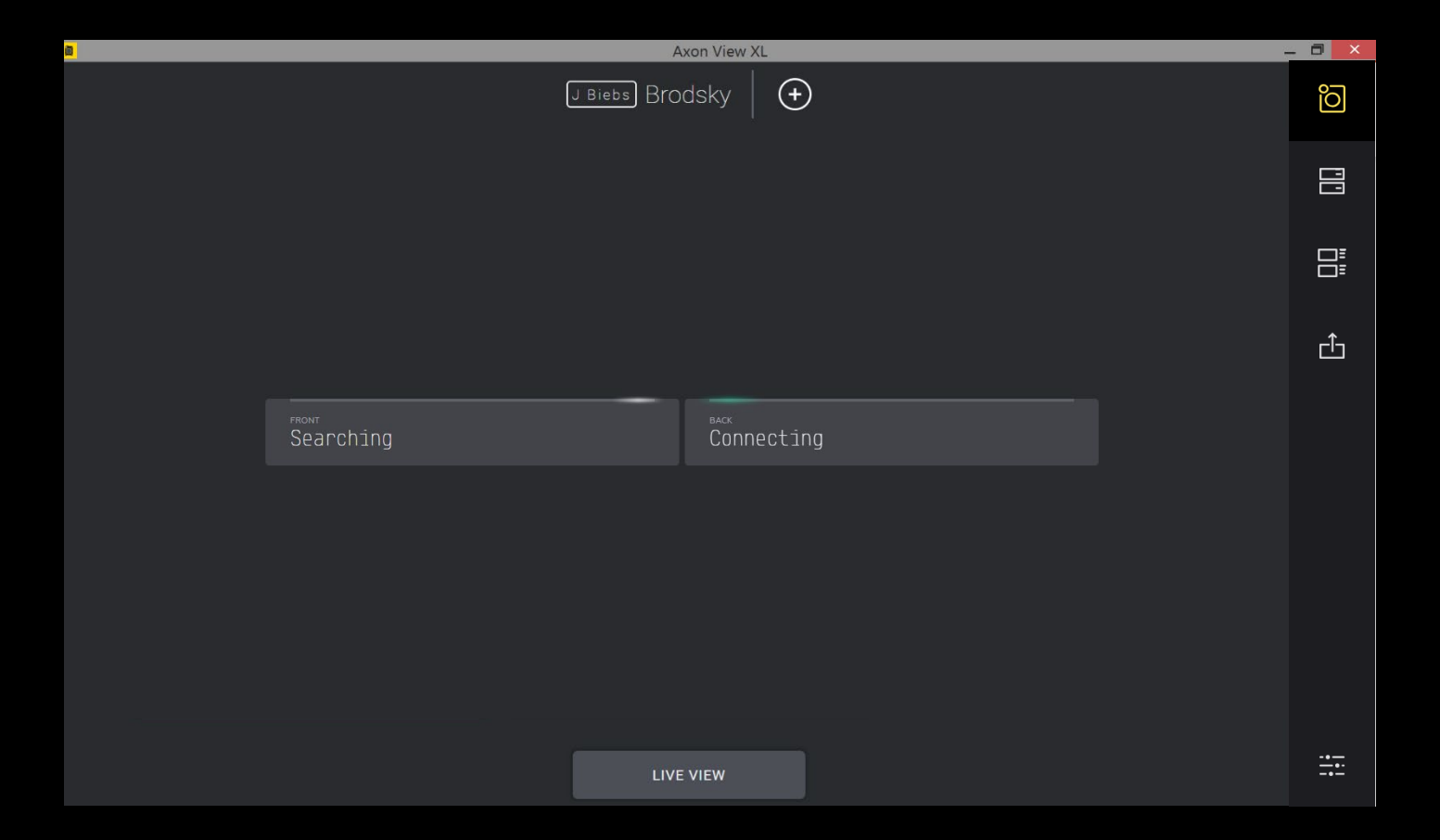

#### FLEET CAMERA STATUS EXAMPLE

Once the Fleet cameras have connected the Camera status is shown.

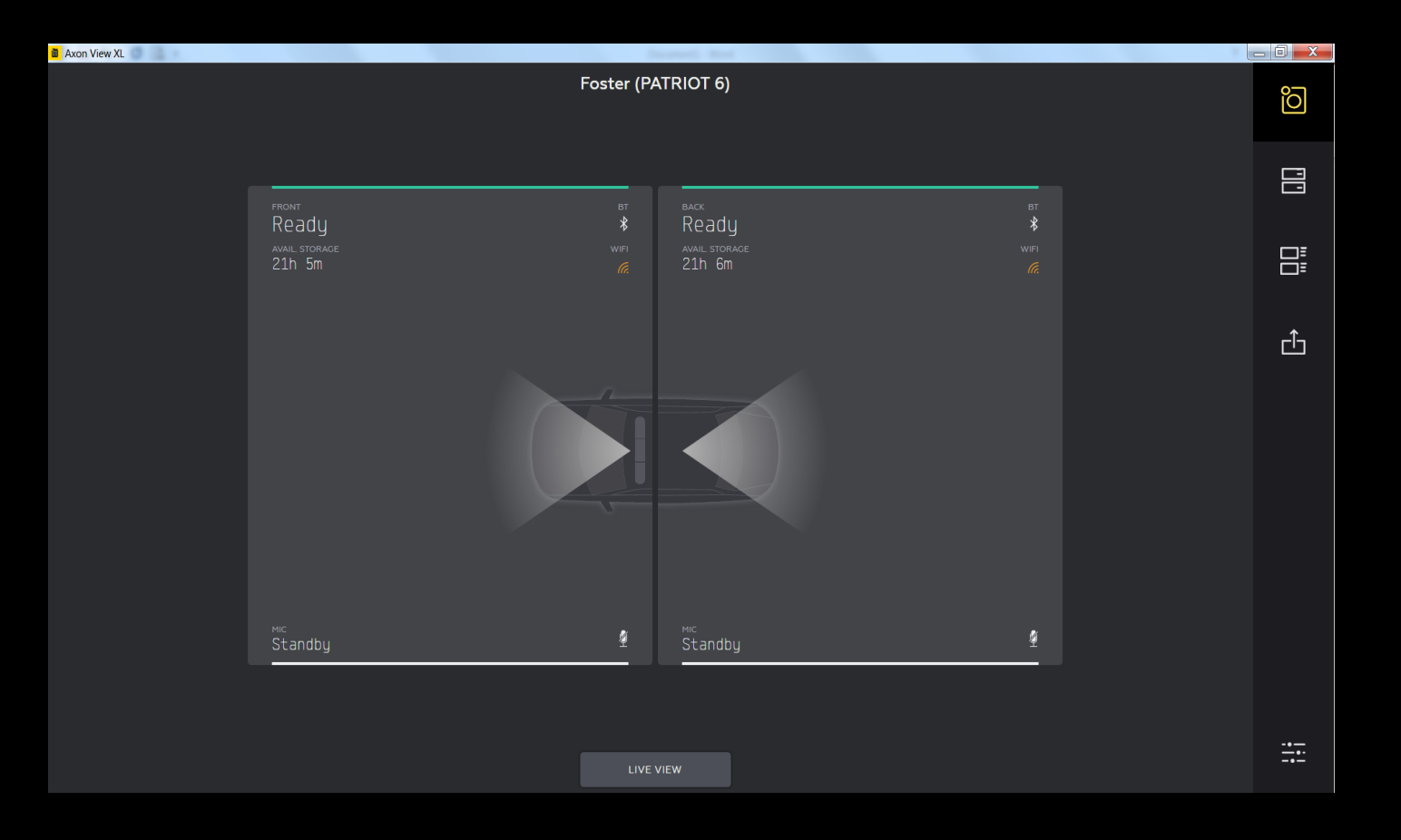

### ALL CAMERA STATUS EXAMPLE

On the Control page the Fleet and Body Camera statuses are now displayed

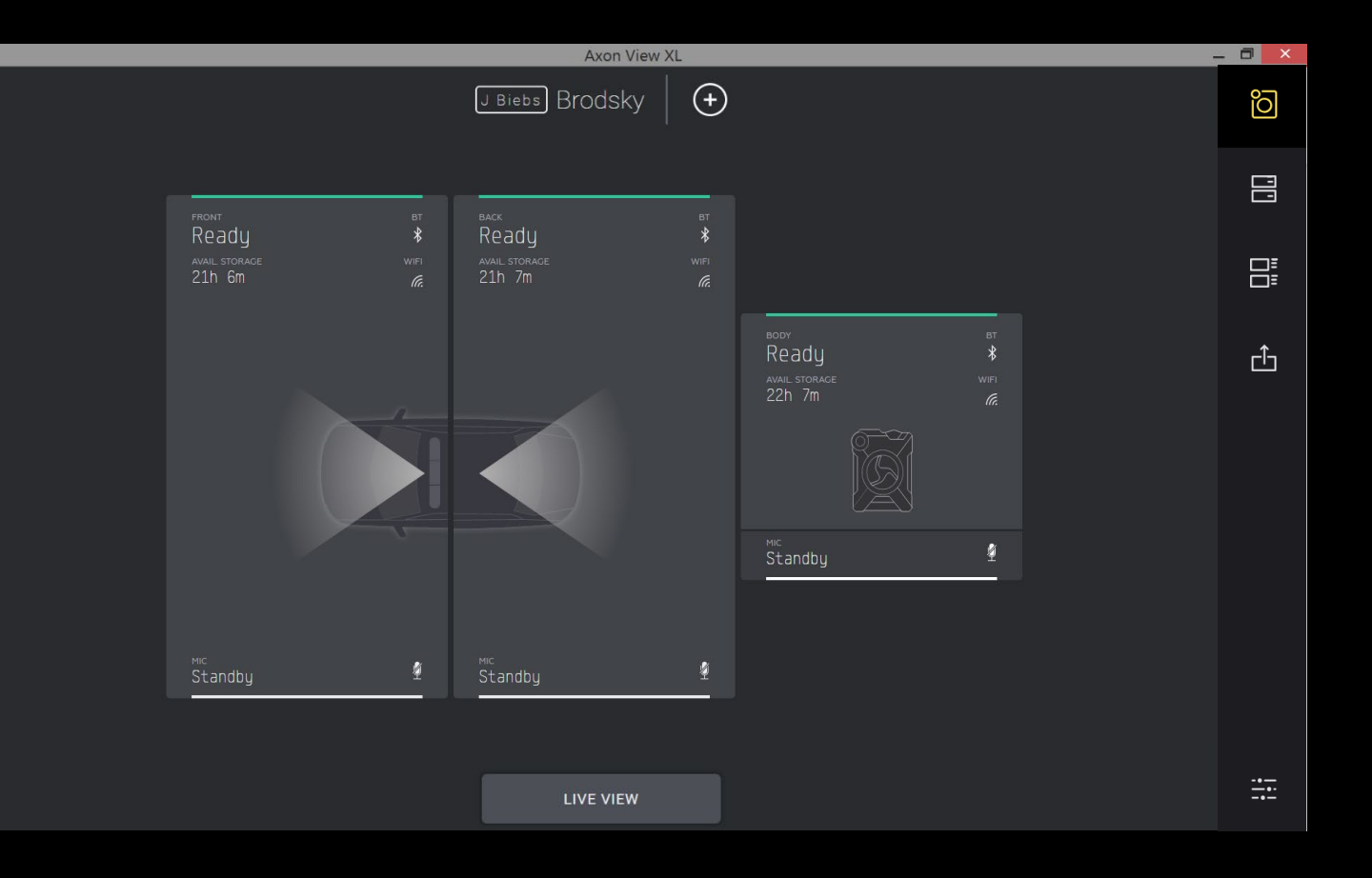

#### ACTIVATING CAMERAS THROUGH VIEW XL

To *activate* a recording click/tap on the desired camera(s)

*Note: activated fleet will be on Recording mode, Wireless Mic will be in On mode*

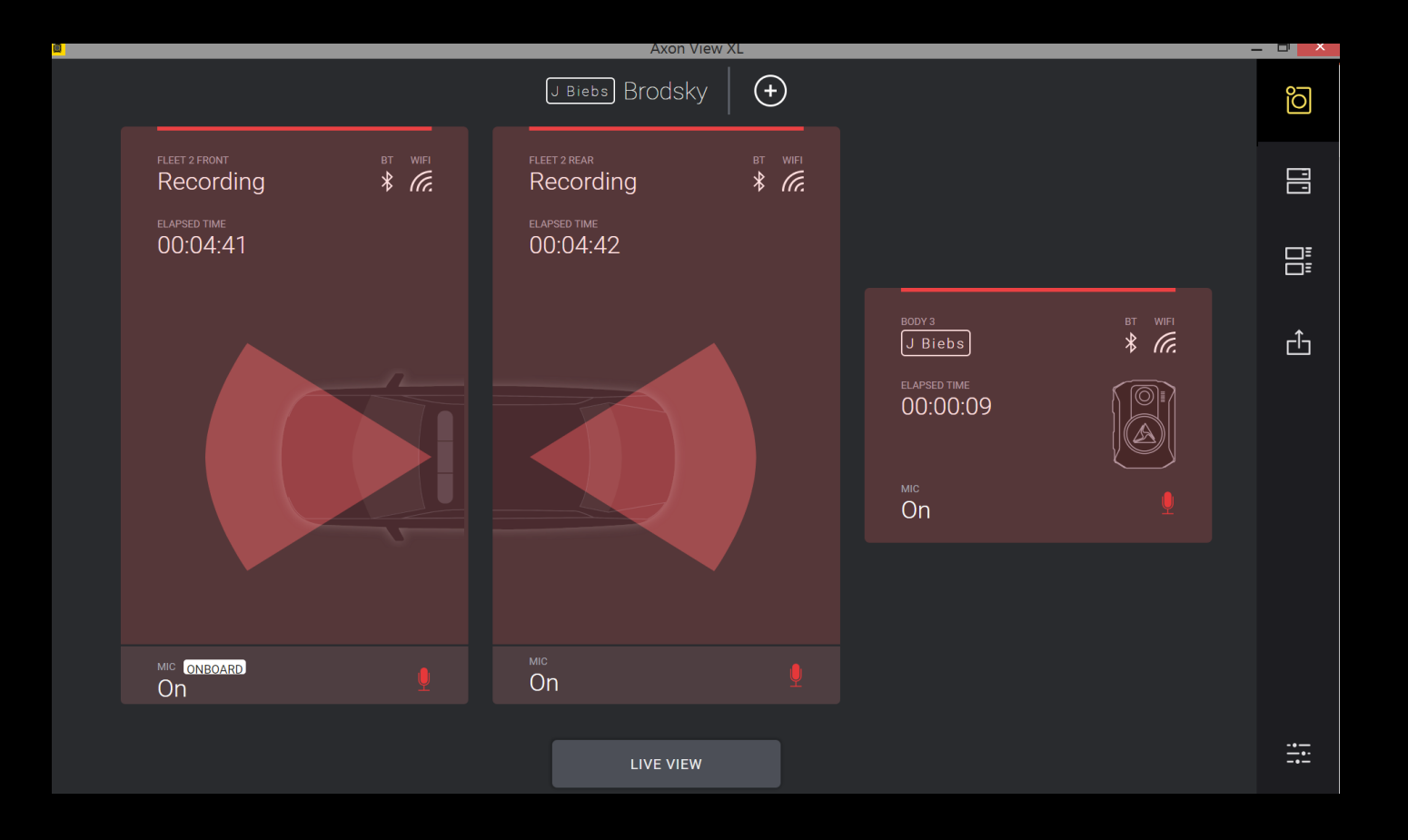

## ACTIVATING SOME CAMERAS THROUGH VIEW XL

To *deactivate* a recording click/tap on the desired camera(s)

*Note: deactivated fleet camera will be in Ready mode, BWC and Wireless Mic will be in Standby mode*

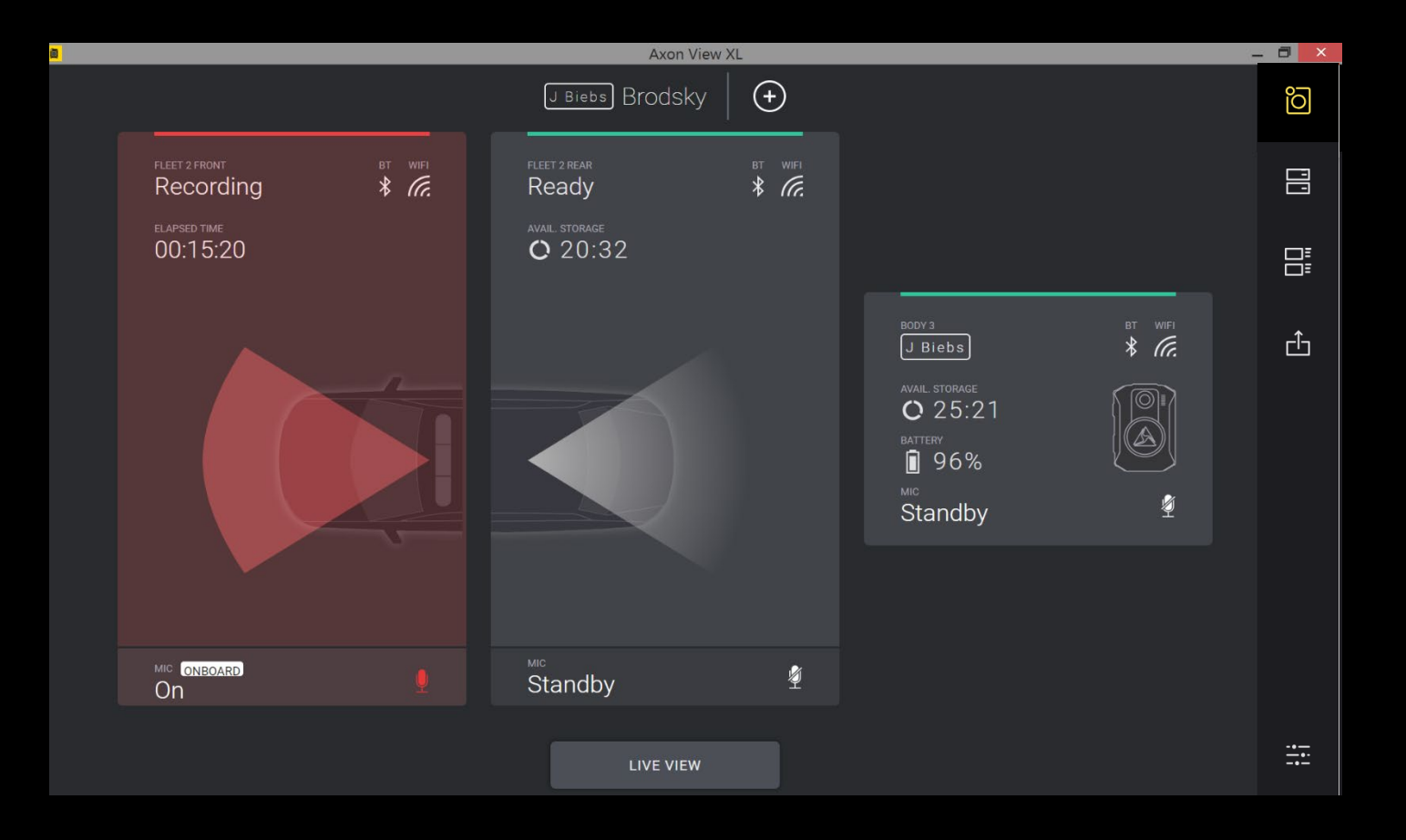

CAMERA LIVE VIEW

To view a live view from cameras, click on the *"LIVE VIEW"* button

*NOTE: Front, Rear, and body camera can be viewed live even when it's not recording*

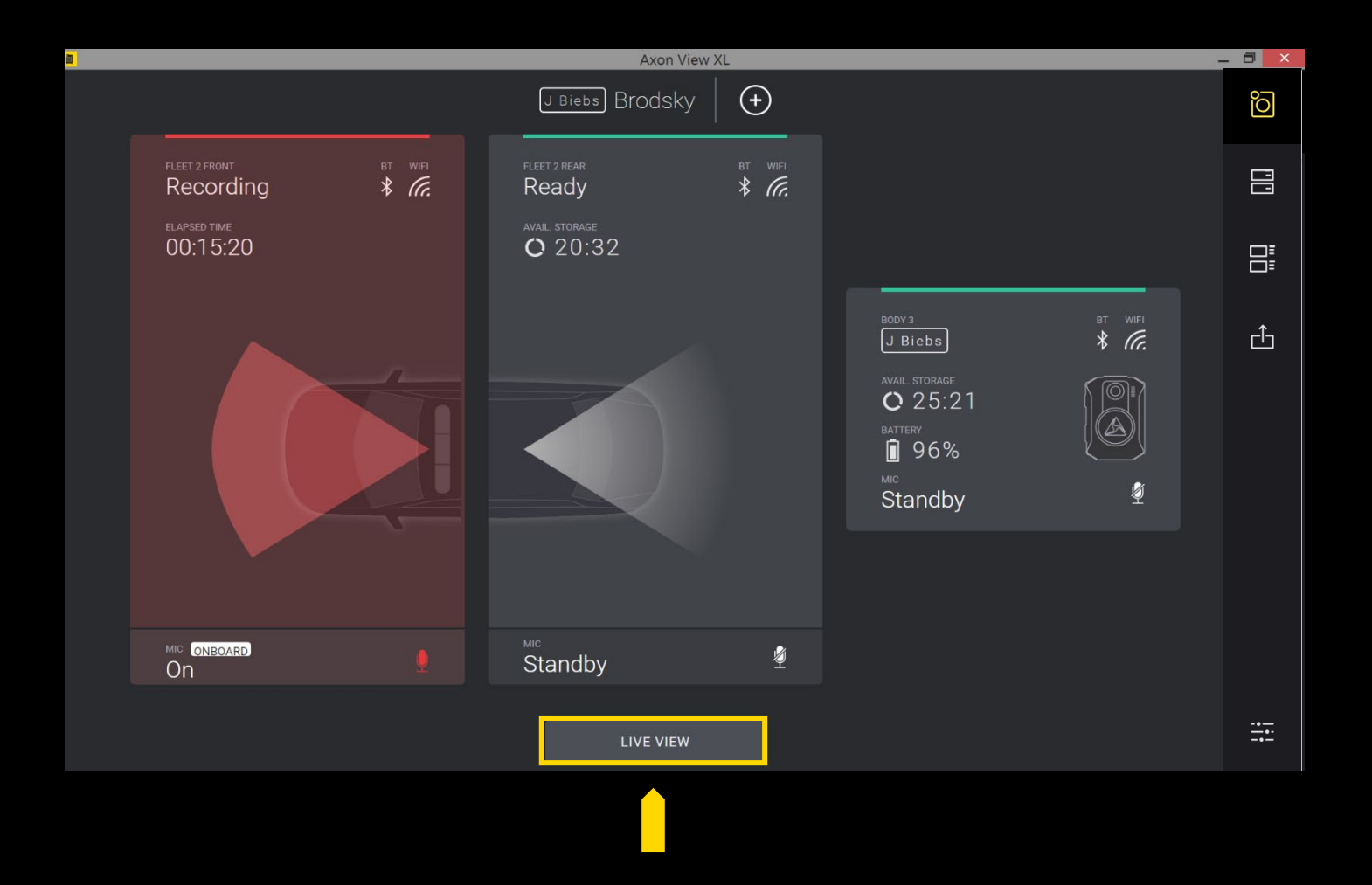

## FRONT CAMERA LIVE VIEW

Tap on the top *"FRONT"*  button to view Front camera live view

*> Tap "*X" *to return to return to* 

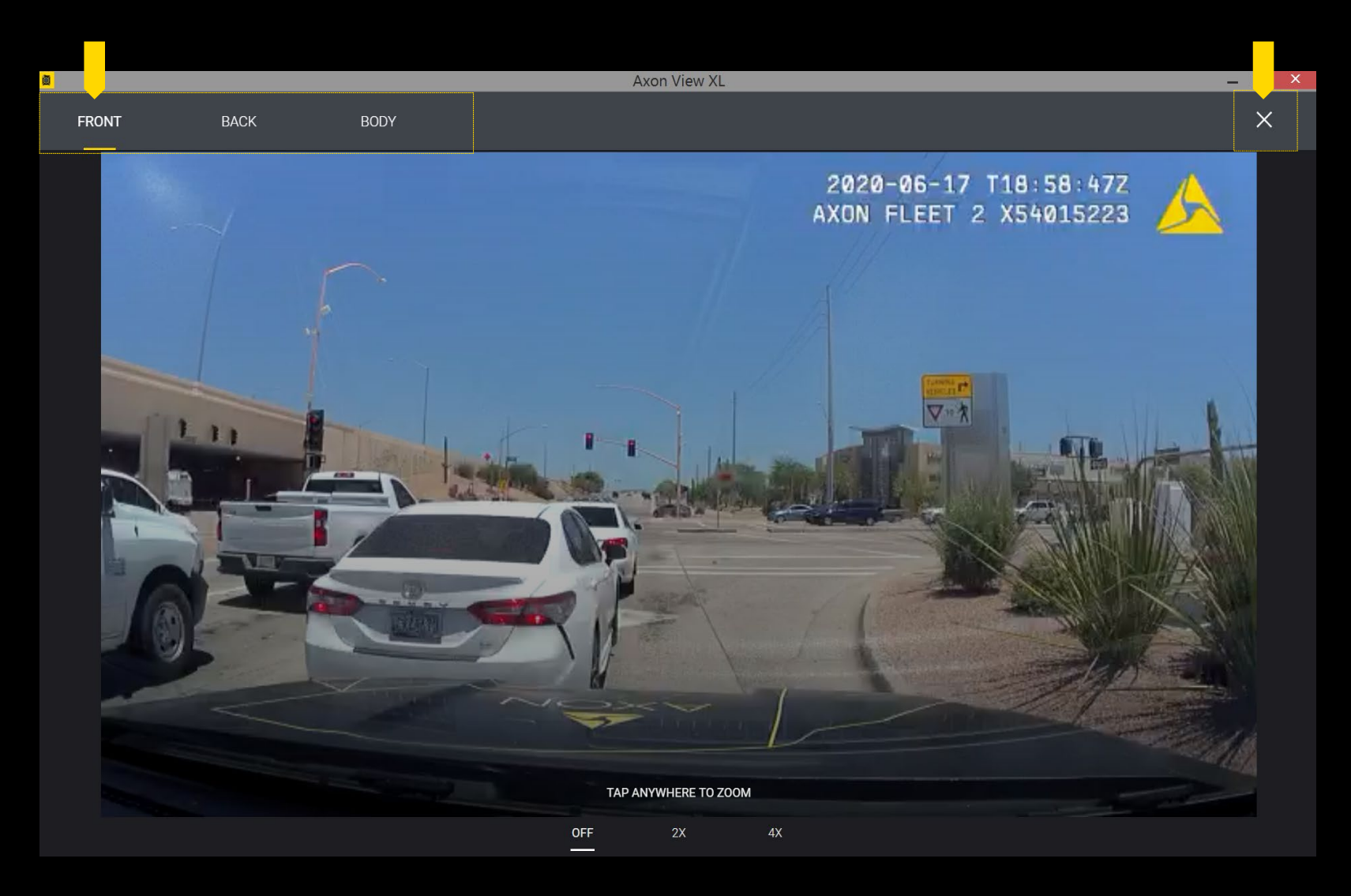

#### FRONT CAMERA LIVE VIEW - ZOOM FUNCTION

Tap on the one of the bottom *"OFF", "2X",*  and *"4X"* buttons or anywhere on the screen to magnify the area of the Front camera live view

*Tap "*X" *to return to the Control Tab*

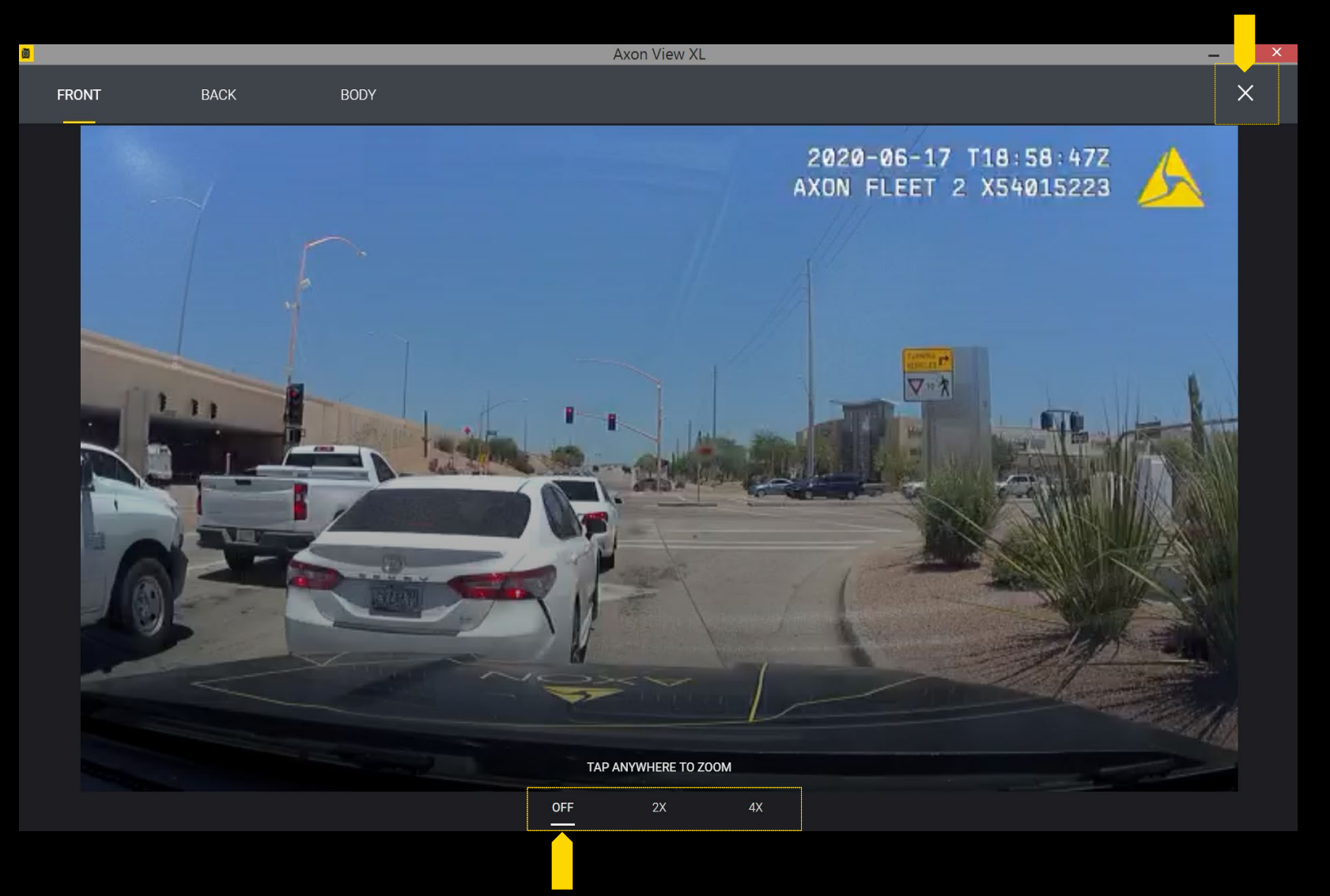

### FRONT CAMERA LIVE VIEW - ZOOM FUNCTION

Tap on the one of the bottom *"OFF", "2X",*  and *"4X"* buttons or anywhere on the screen to magnify the area of the Front camera live view

#### Example of *2X* ZOOM

*Tap "*X" *to return to the Control Tab*

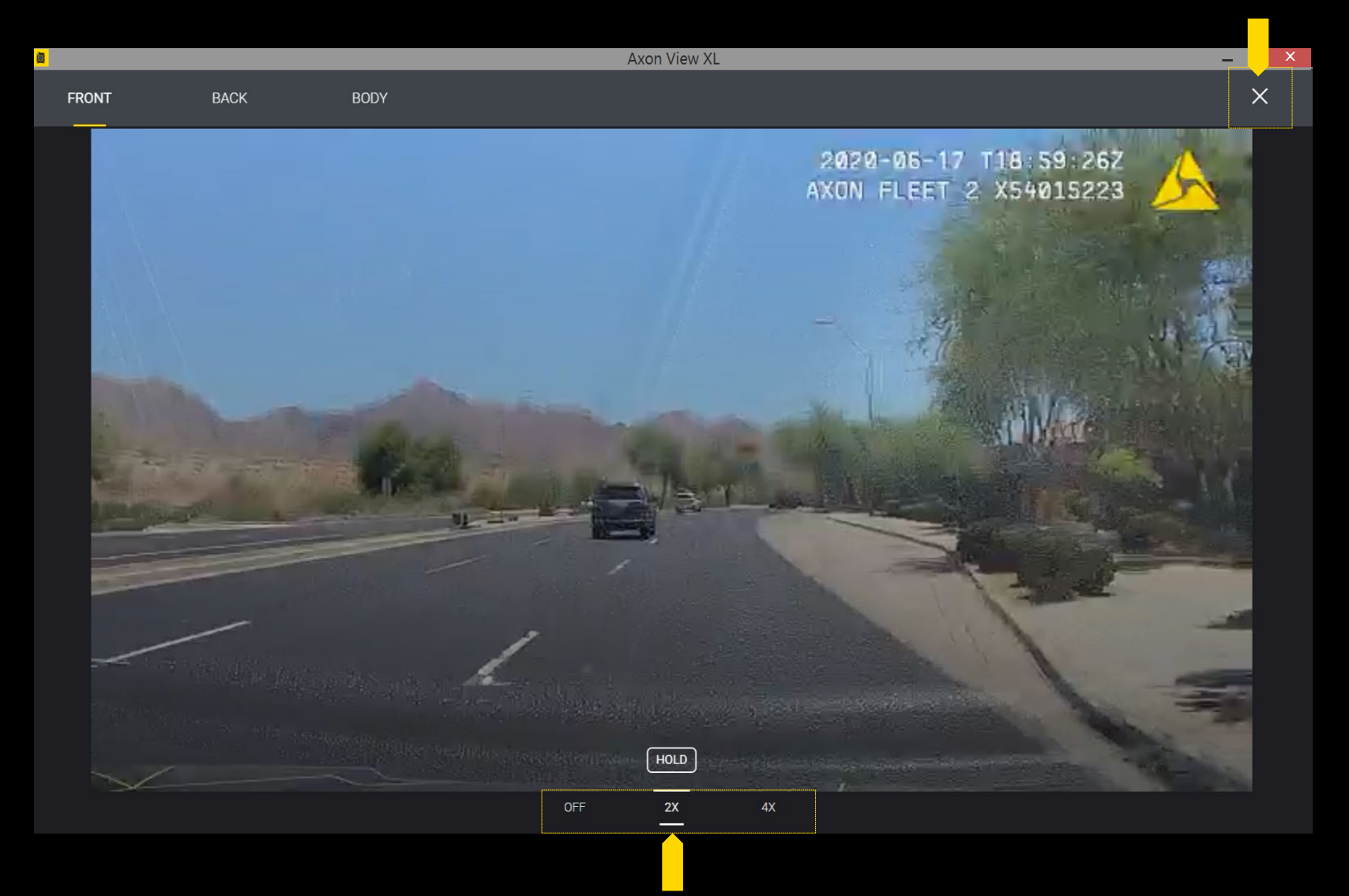

### FRONT CAMERA LIVE VIEW - ZOOM FUNCTION

Tap on the one of the bottom *"OFF", "2X",*  and *"4X"* buttons or anywhere on the screen to magnify the area of the Front camera live **view** 

Example of *4X* ZOOM

*Tap "*X" *to return to the Control Tab*

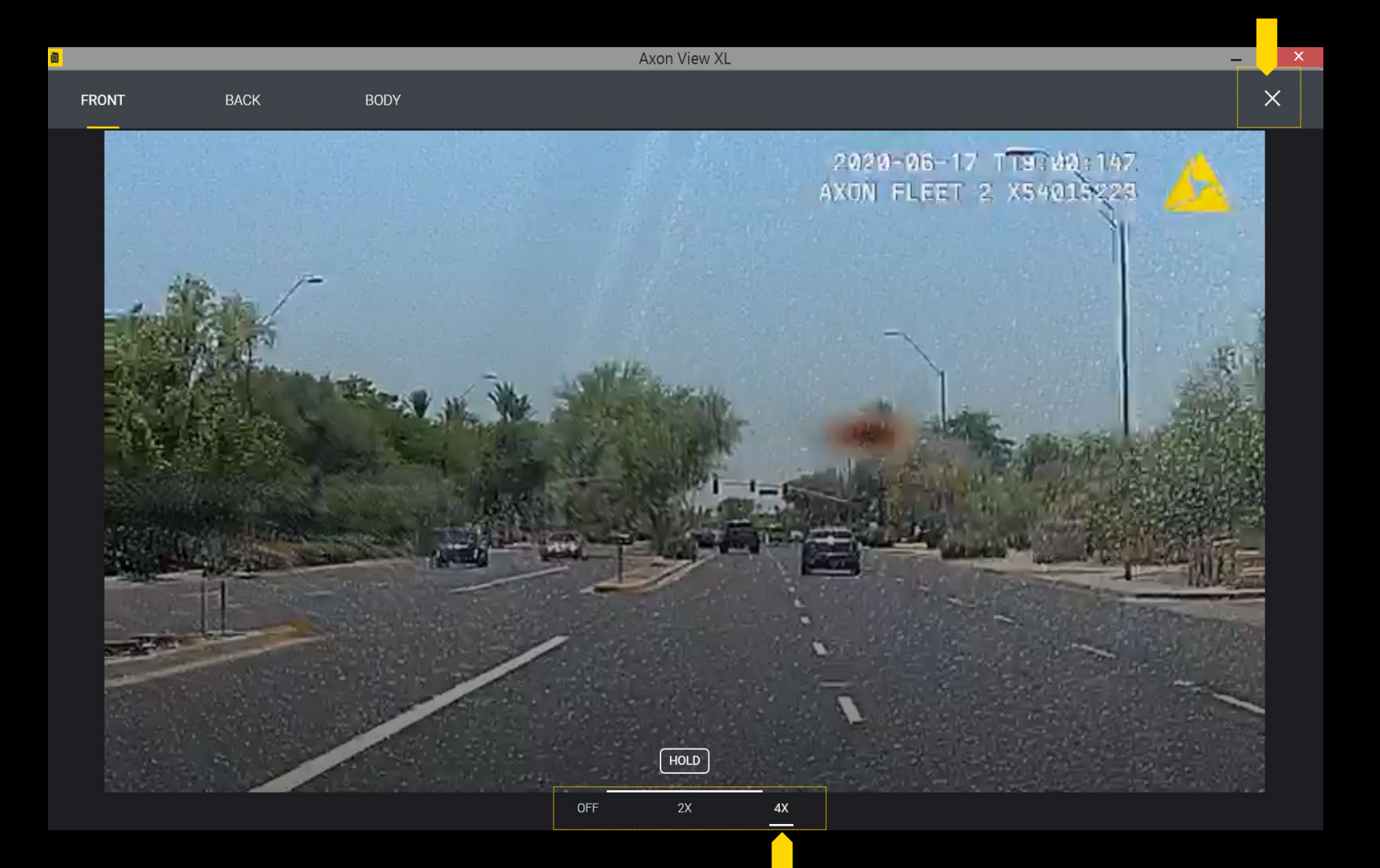

### REAR CAMERA LIVE VIEW - ANGLE 1

Depending on the installation of the rear camera, the angle of the camera could vary slightly.

*> Tap "*X" *to return to return to the Control Tab*

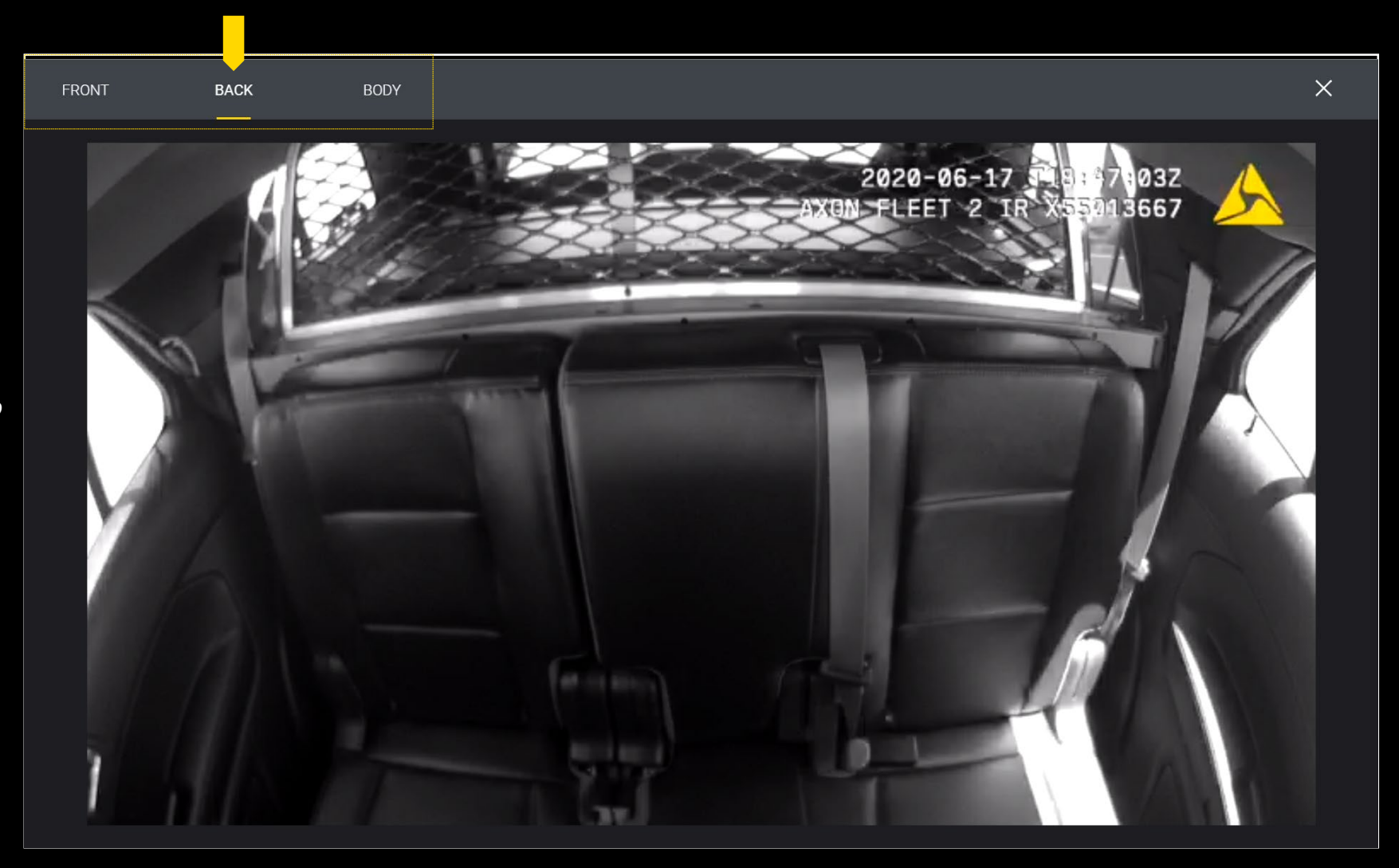

# VIDEO REVIEW AND UPLOAD

### WIDEO REVIEW – REVIEW TAB

To review videos that have not been uploaded to Evidence.com, click on the *"REVIEW"* tab.

 $\mathbb{R}^2$ 

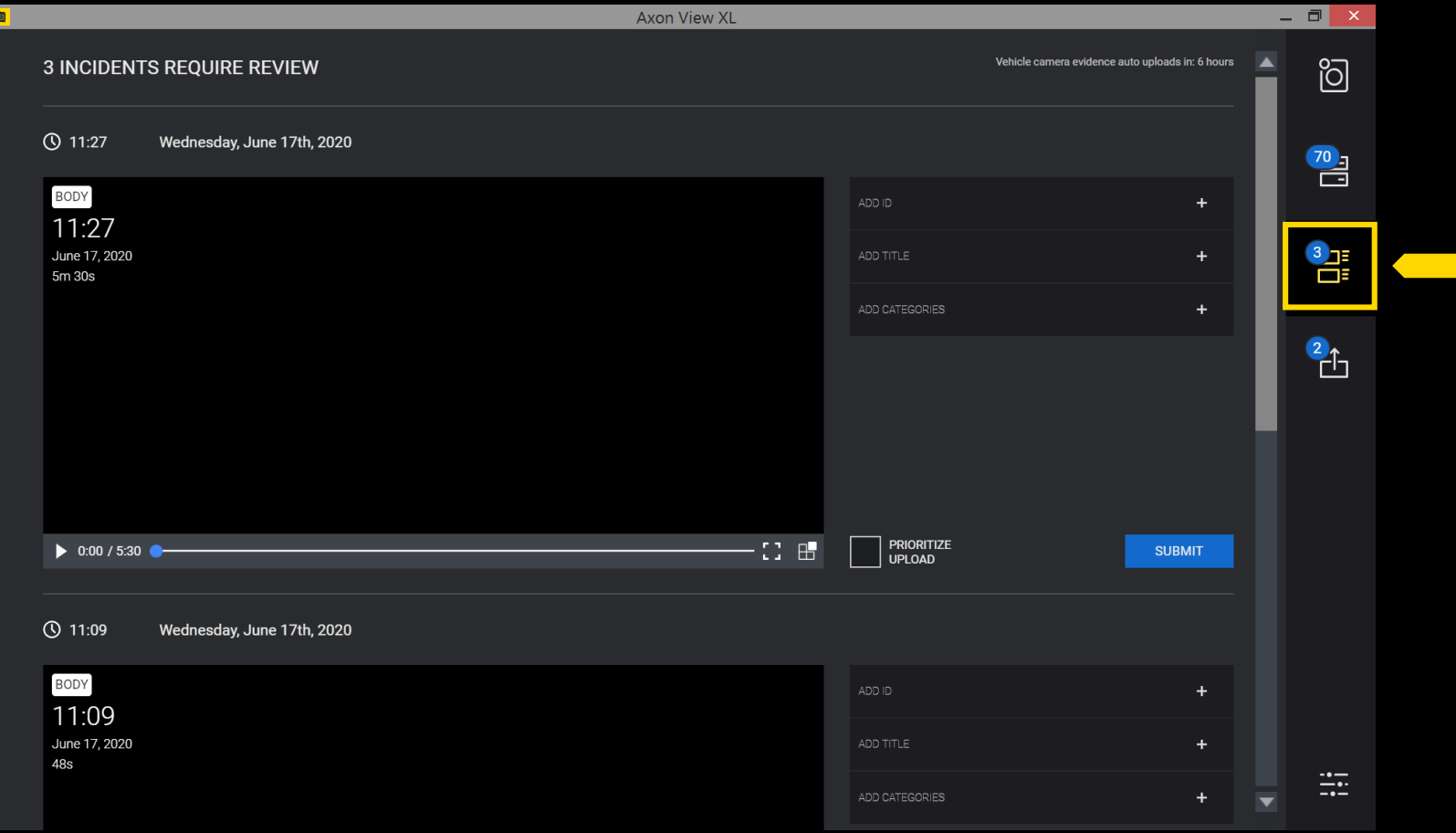

#### VIDEO REVIEW – ADDING INFORMATION TO VIDEOS

To add metadata click/tap on the desired video evidence and enter the following:

- *INCIDENT ID*
- *INCIDENT TITLE*
- *INCIDENT CATEGORY*

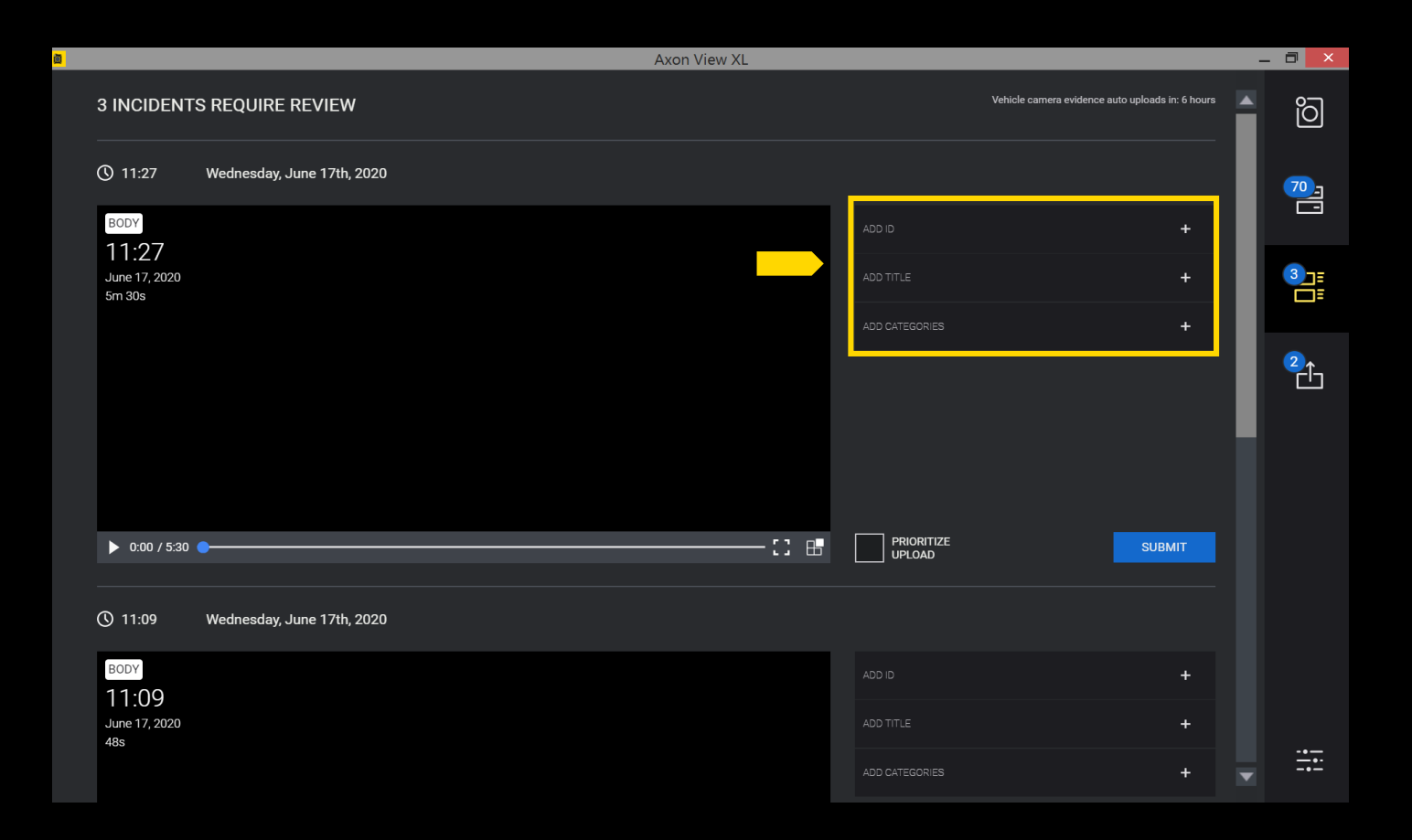

## PRIORITIZE & SUBMIT VIDEOS

To prioritize the uploading of video evidence select the *"PRIORITIZE UPLOAD"*  box and click *"SUBMIT VIDEOS"* box

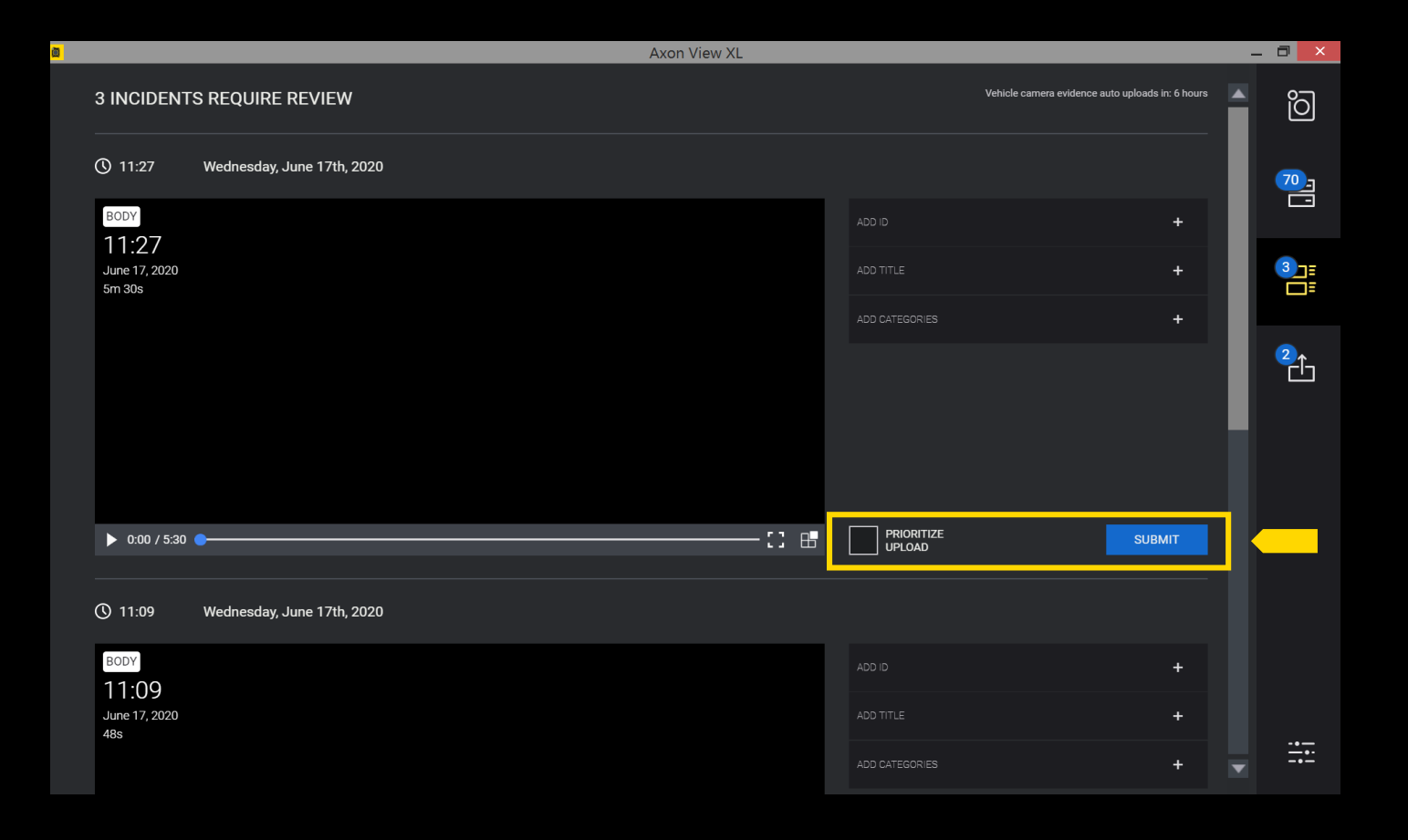

#### UPLOAD STATUS – UPLOAD TAB

To check the upload status of video evidence click on the *"UPLOAD"* tab

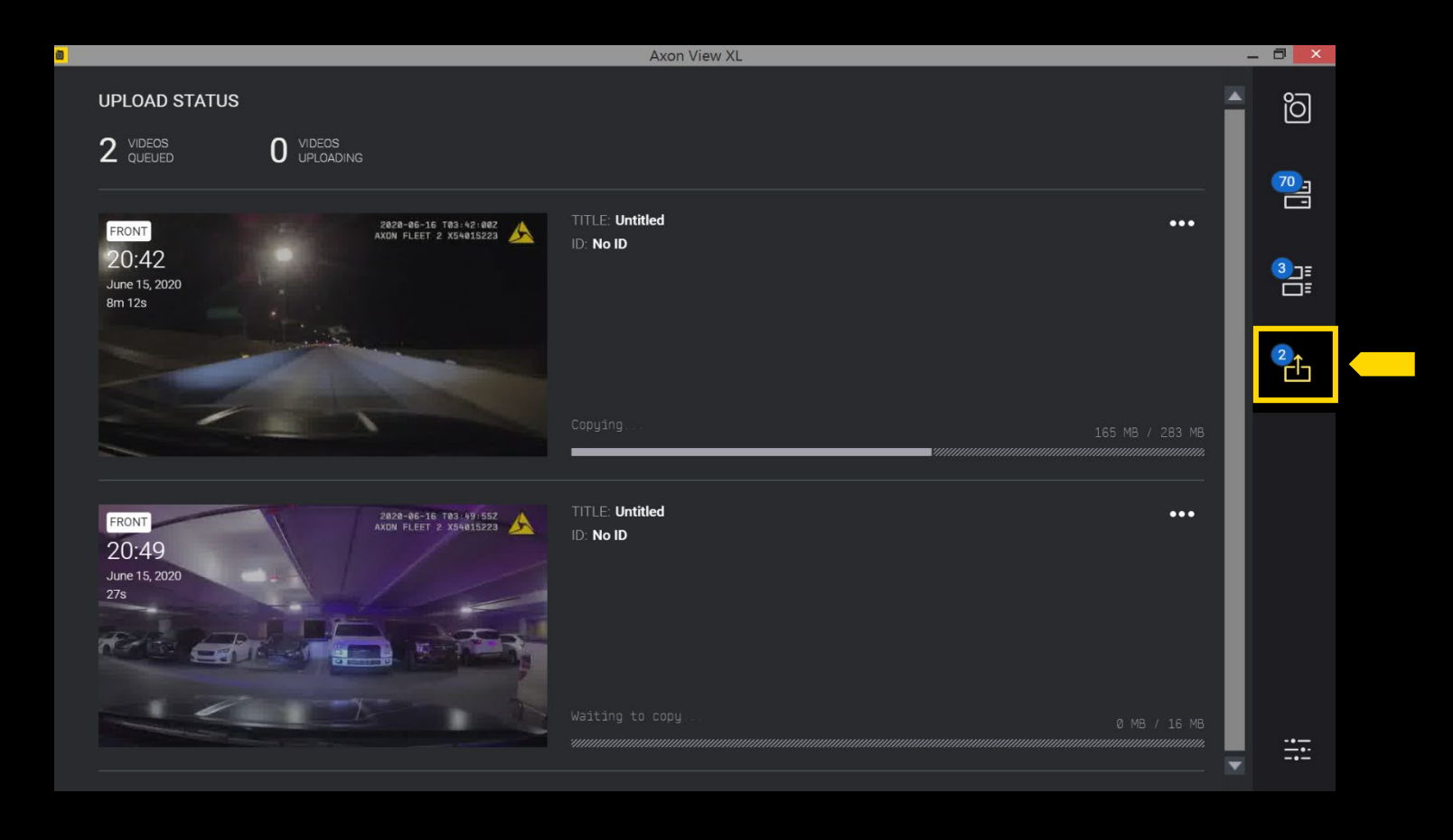

To check the upload status of video evidence click on the *"UPLOAD"* tab

See a video in the *"UPLOAD"* tab that you want to prioritize?

Go to the  $\boxed{\cdots}$  icon and select *"Prioritize Upload"* 

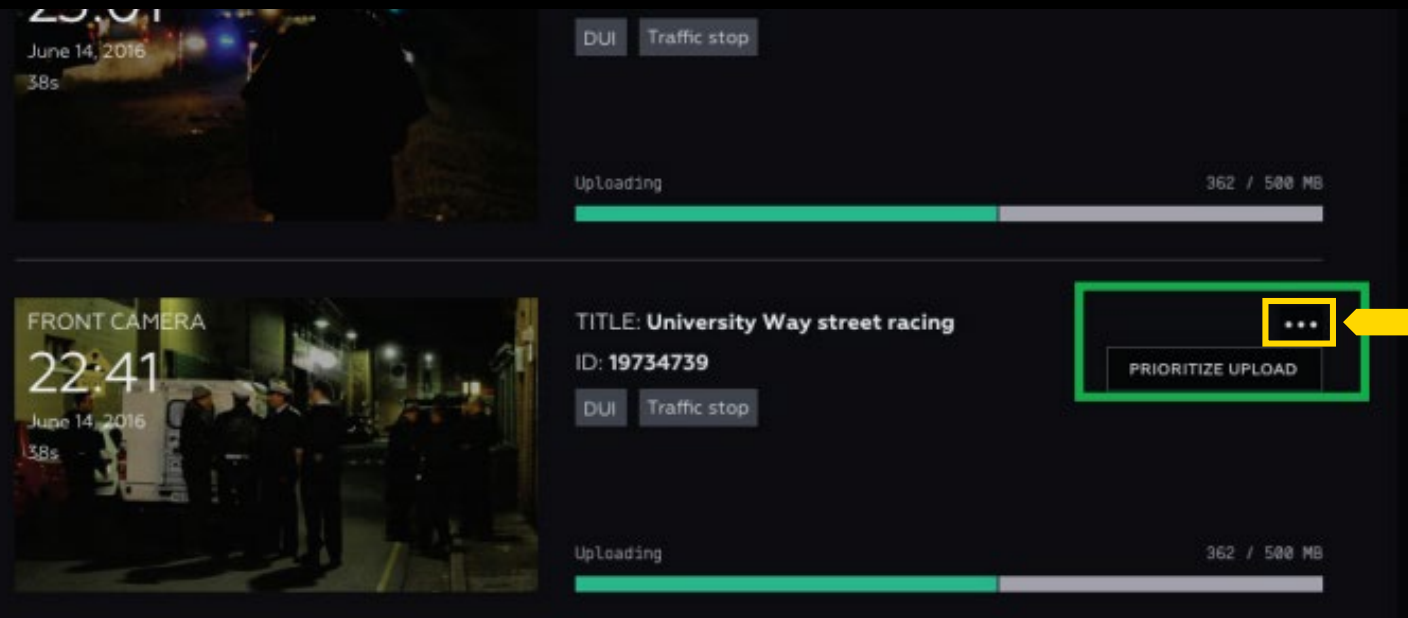

## VIEW XL SETTINGS

#### SETTING TAB

Go to the *"SETTINGS"*  page for information on:

USER **SYSTEM** CAR DEVICES

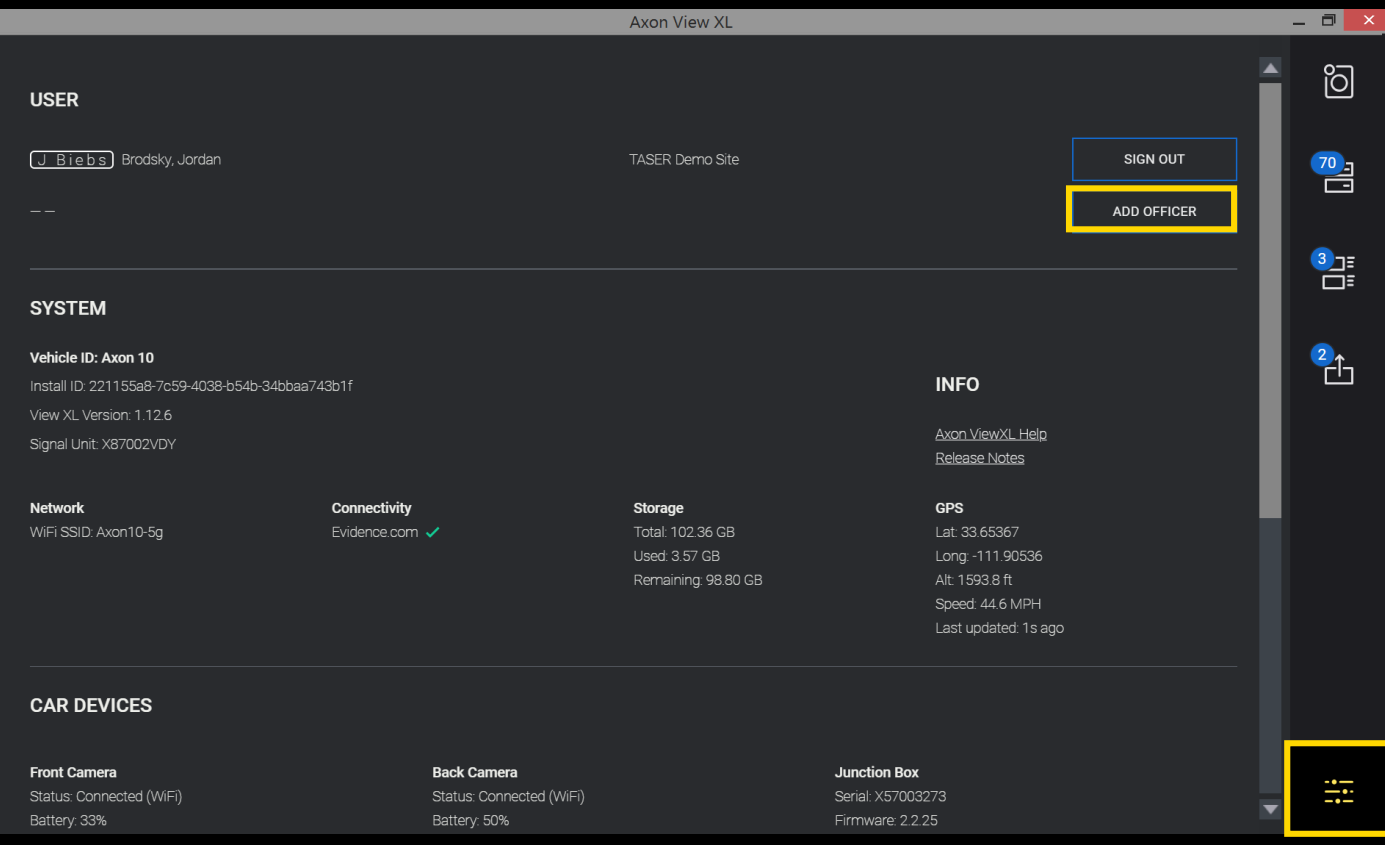

The top sections displays USER information.

Tap on *"SIGN OUT"* to sign in to a different agency or officer.

Tap on *"ADD OFFICER"* to add a second officer to the same sign in.

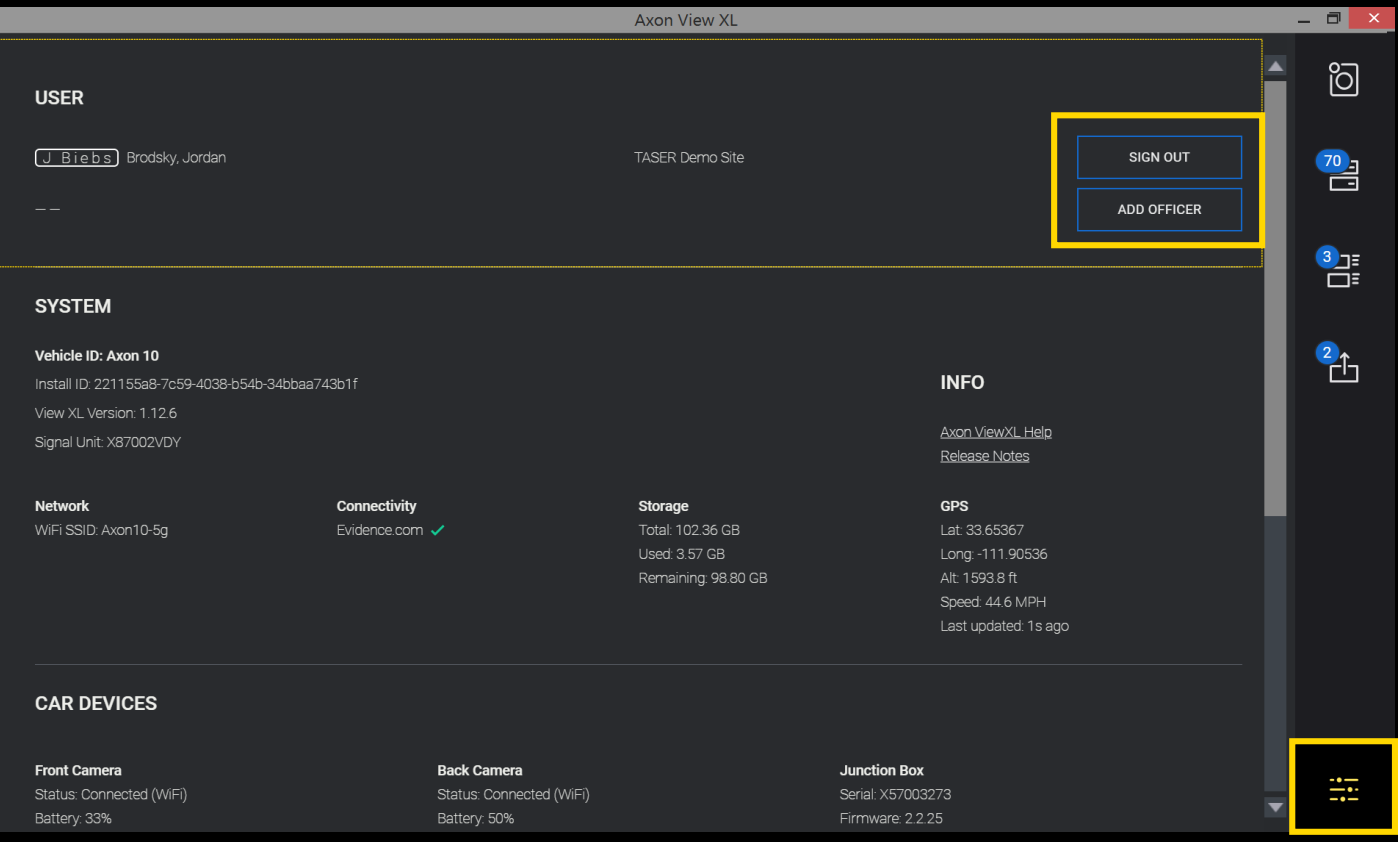

### SYSTEM INFORMATION

The second section of the SETTING tab displays SYSTEM information.

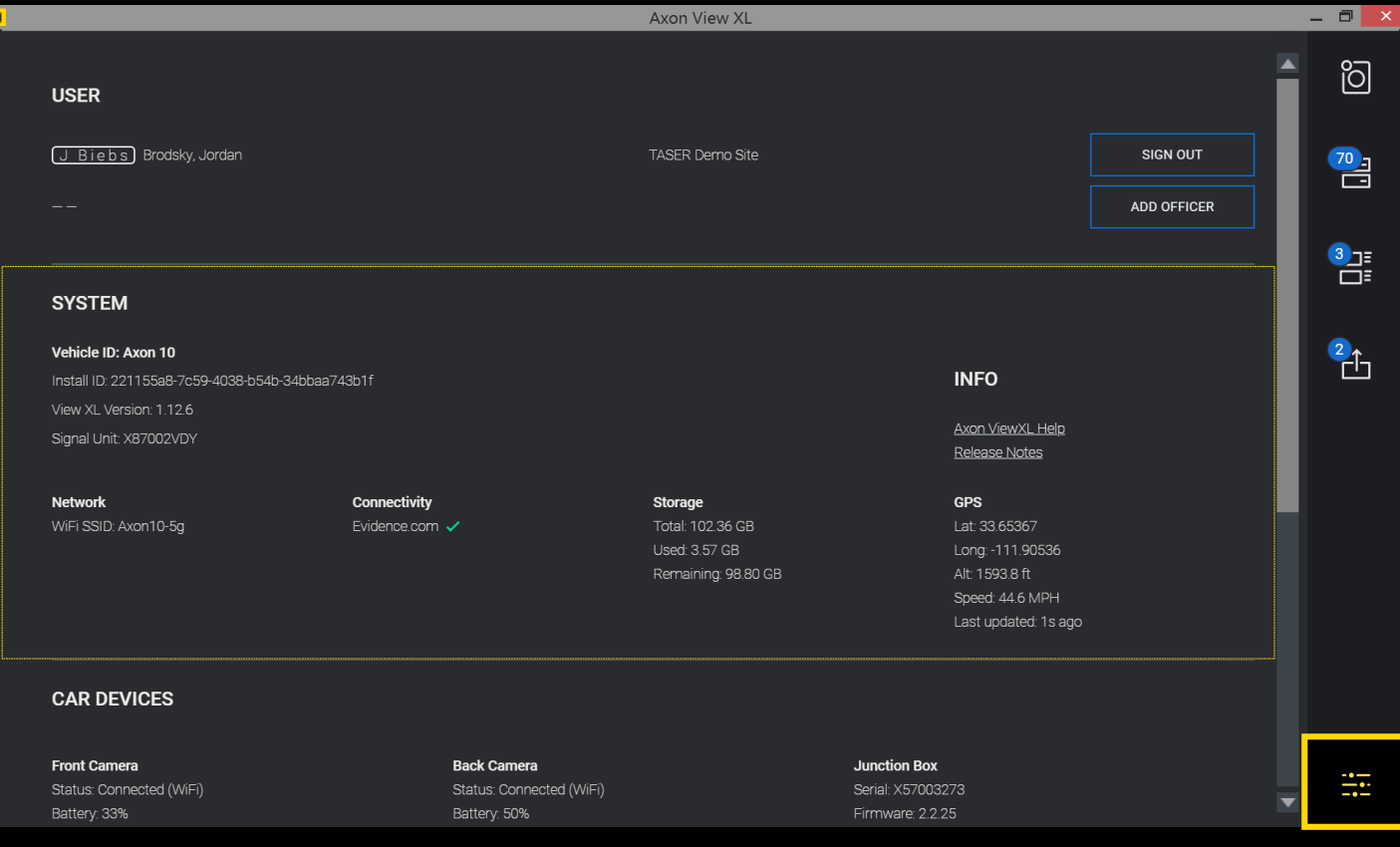

#### SYSTEM INFORMATION – NETWORK & CONNECTIVITY STATUS

The Connectivity status a Network station IDs can a found under *"SYSTEM"*

*Note: Info might differ depending on the sy* 

**SYSTEM** 

**NETWORK** WiFi SSID: FleetS Wireless Networ 10.141.44.179 Local Area Conne 192.168.0.19

**VEHICLE ID: Car** Install ID: 123443 View XL Version Axon Signal Unit

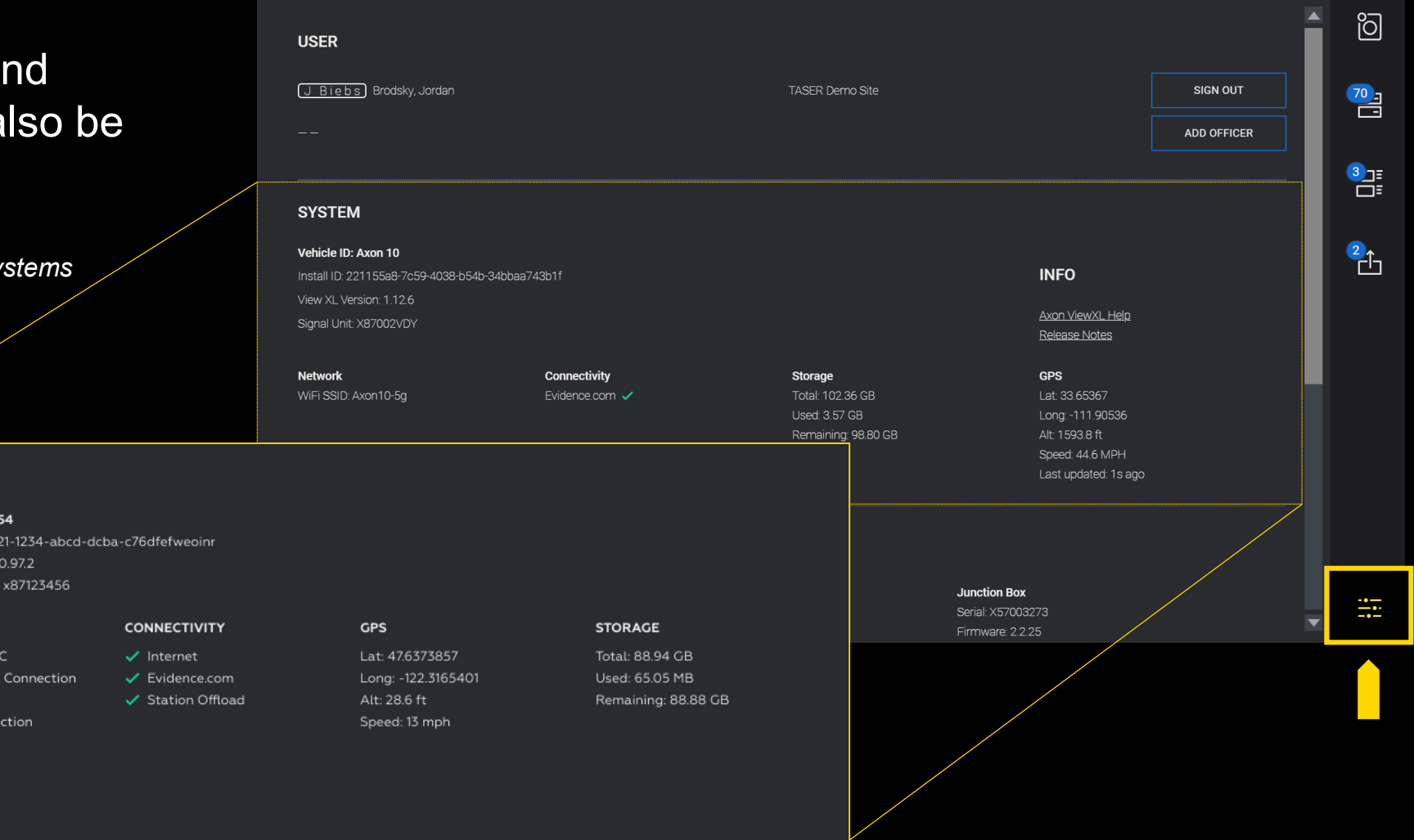

#### CAR DEVICES – UPDATING CAMERA SETTINGS

To change camera settings from the settings page click on *"SETTINGS"* button for the desired camera

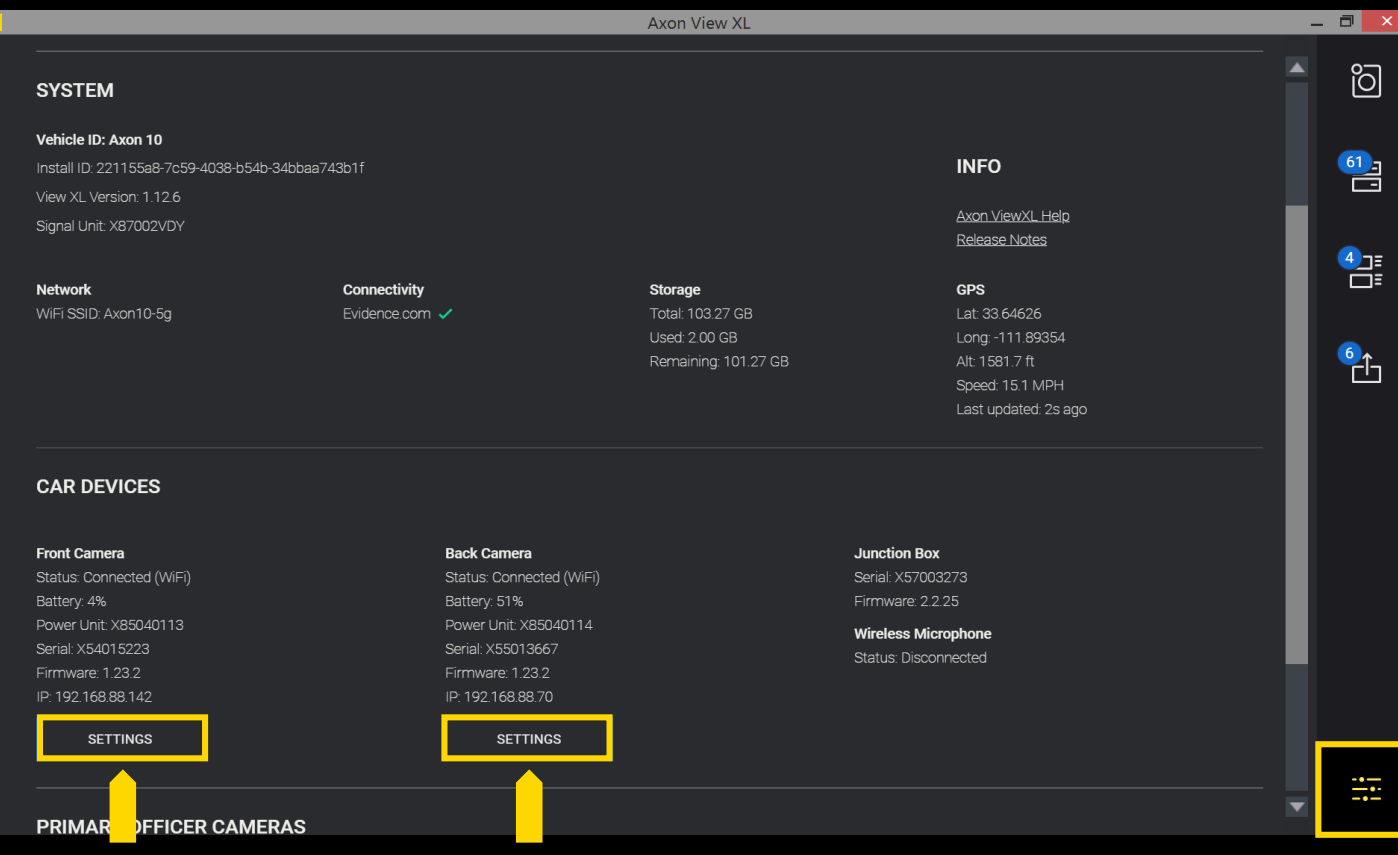

#### FLEET CAMERA SETTINGS

#### SETTINGS

 $\mathbb{R}^2$ 

#### Front Cameras

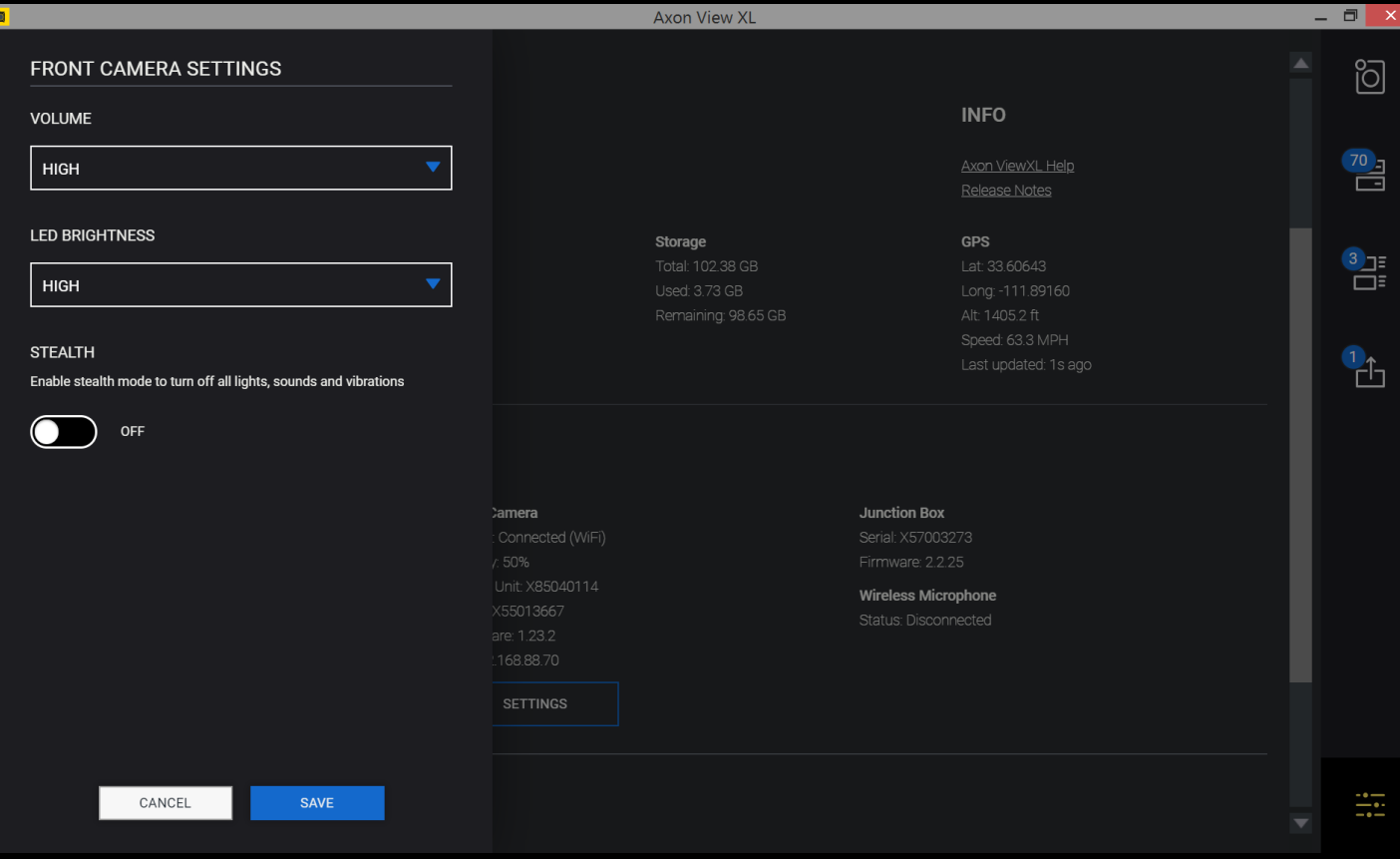

#### FLEET CAMERA SETTINGS

#### SETTINGS

Back Camera (Rare Cameras)

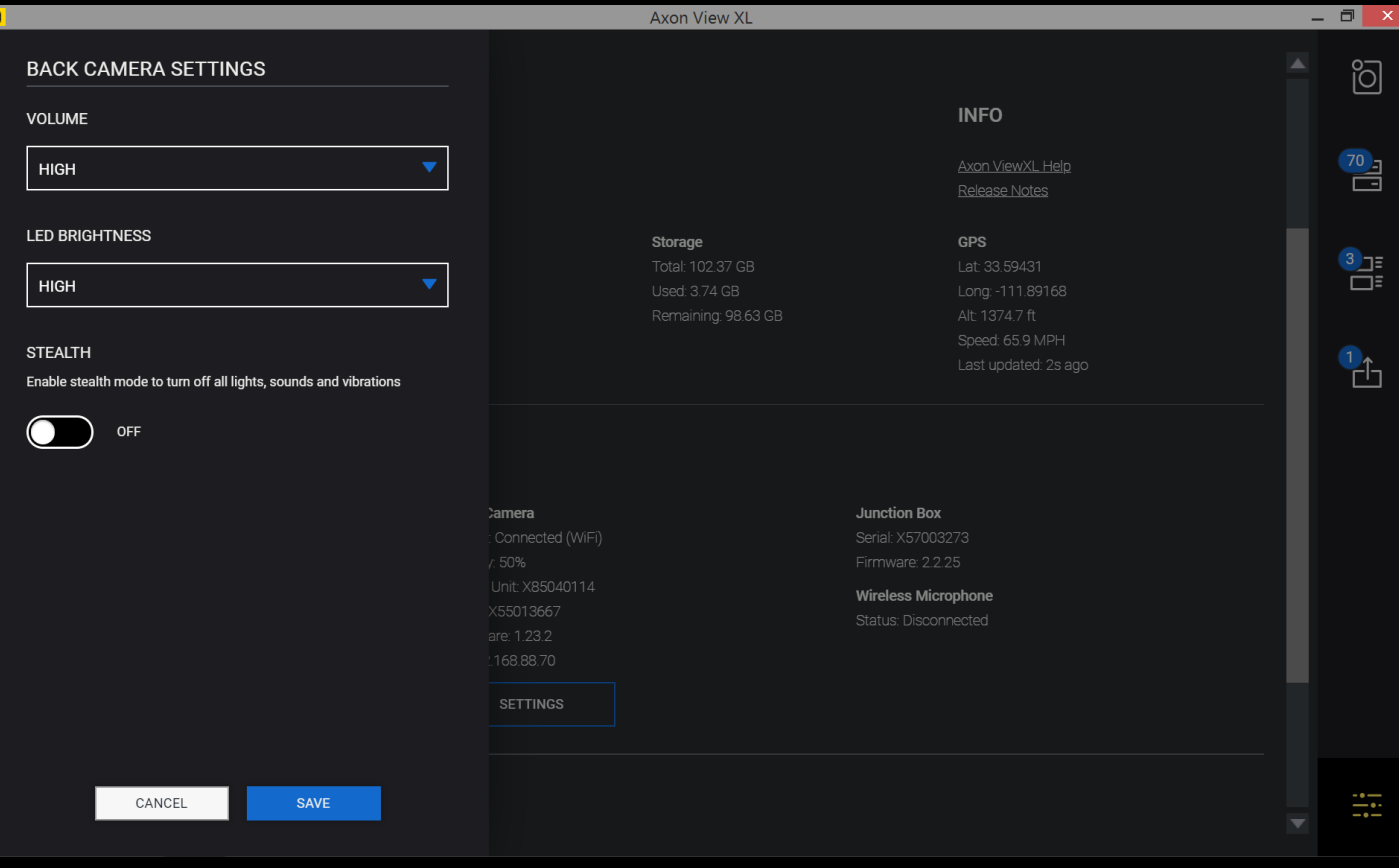

#### OFFICER CAMERAS – UPDATING BODY CAMERA SETTINGS

To change camera settings from the settings page click on *"SETTINGS"* button for the desired camera

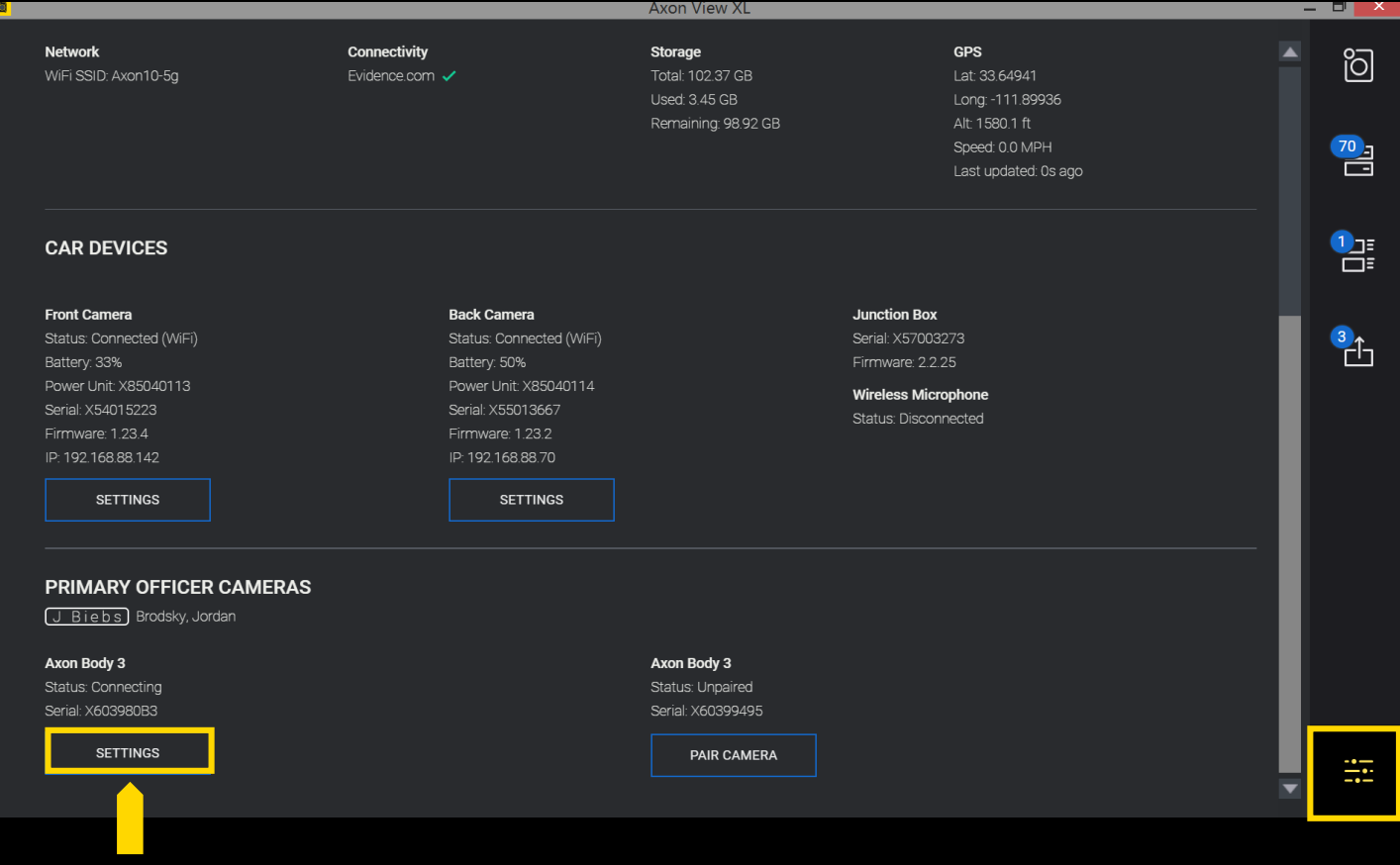

## BODY CAMERA SETTINGS

#### SETTINGS

Body Cameras

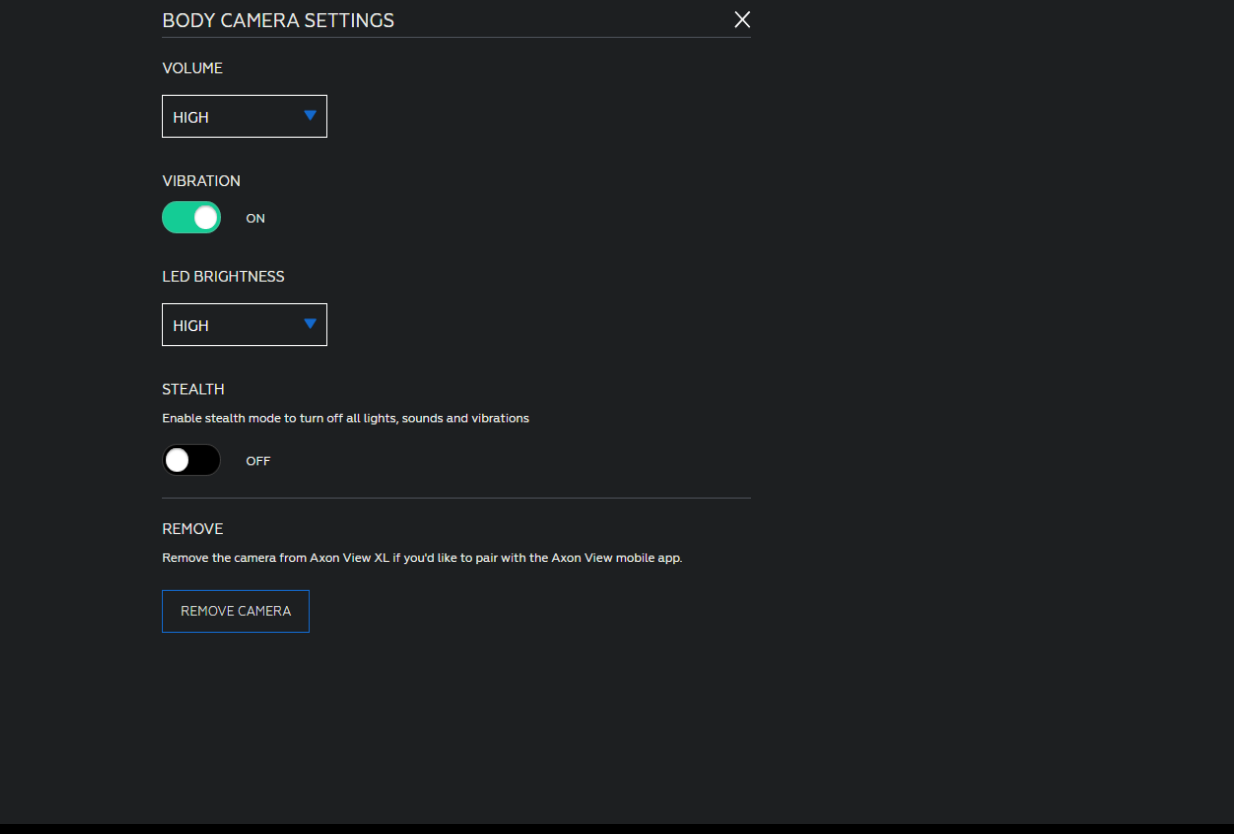

#### OFFICER CAMERAS – PAIRING AXON BODY CAMERA

To pair a body worn camera, use the settings page and click on *"Pair Camera"* button for the desired camera

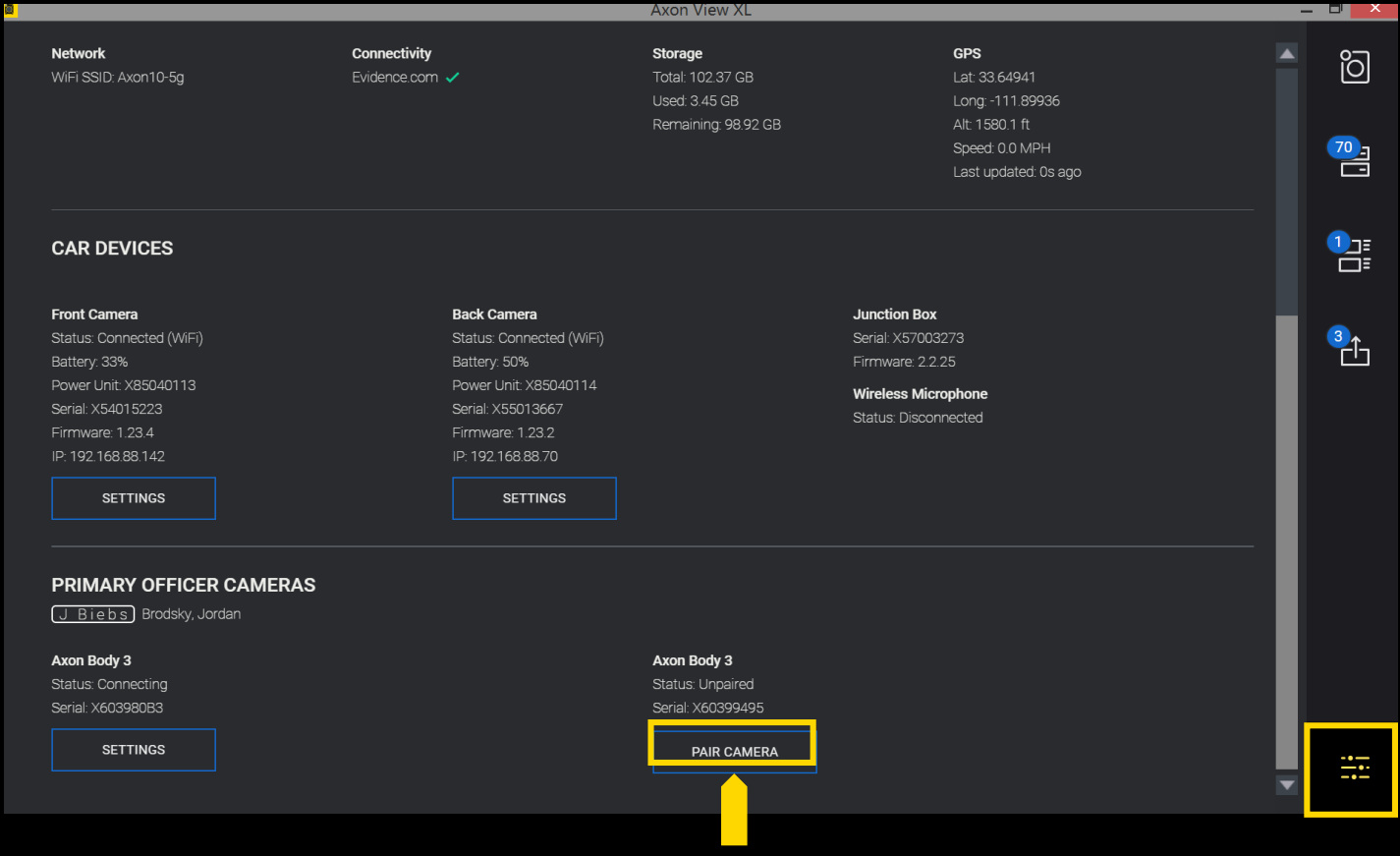

# PAIRING YOUR BODY CAMERA

#### PAIRING BODY CAMERA – STEP 1: GO TO SETTINGS

TO PAIR YOUR AXON BODY CAMERA:

1. From the Control page click the *"SETTINGS"*  **licon** 

*NOTE: In order to pair a body camera with Axon View XL the body camera must be assigned in Evidence.com to the user who is logged in*

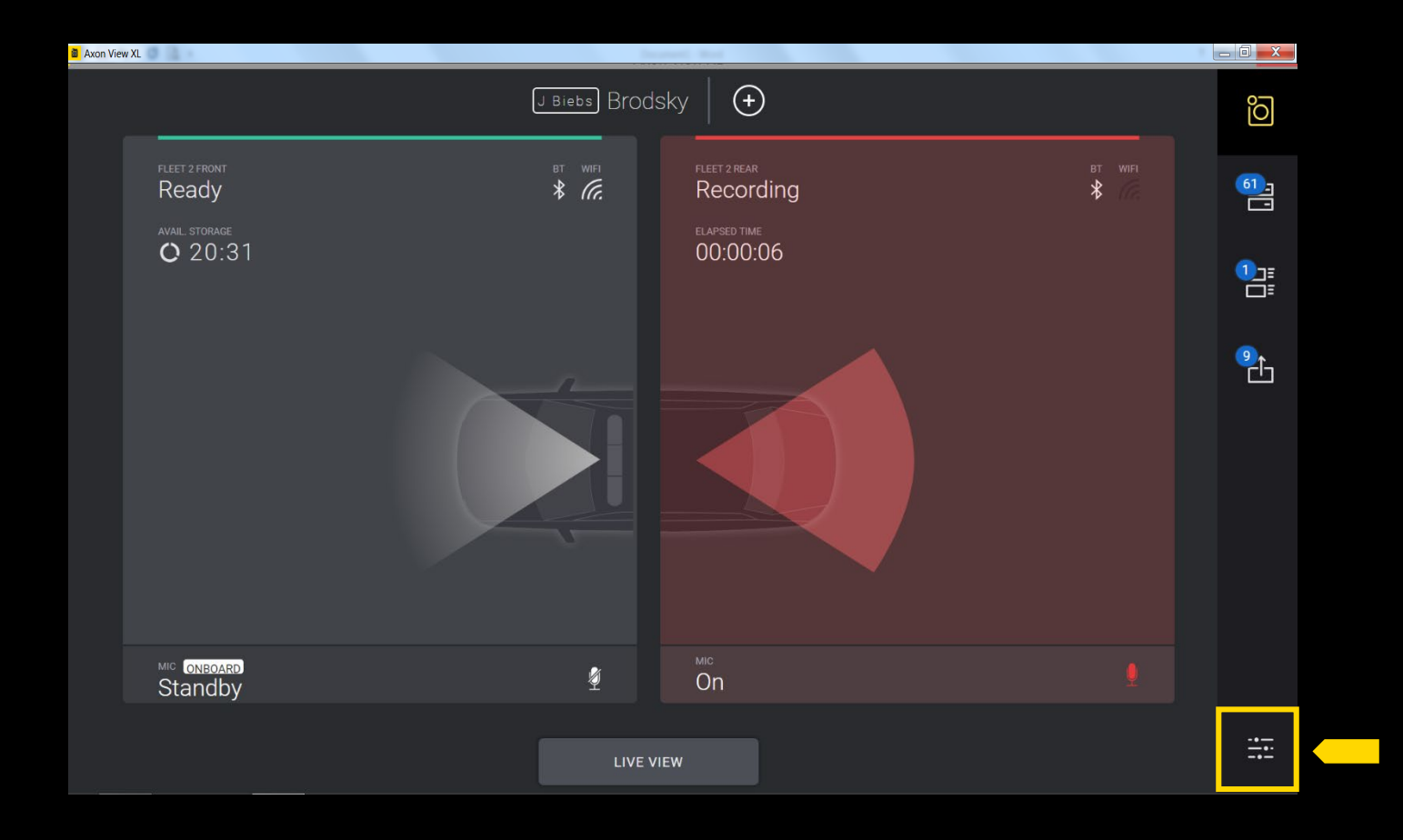

#### PAIRING BODY CAMERA -STEP 2

2. Click on *"PAIR CAMERA"*  underneath the Body Camera section

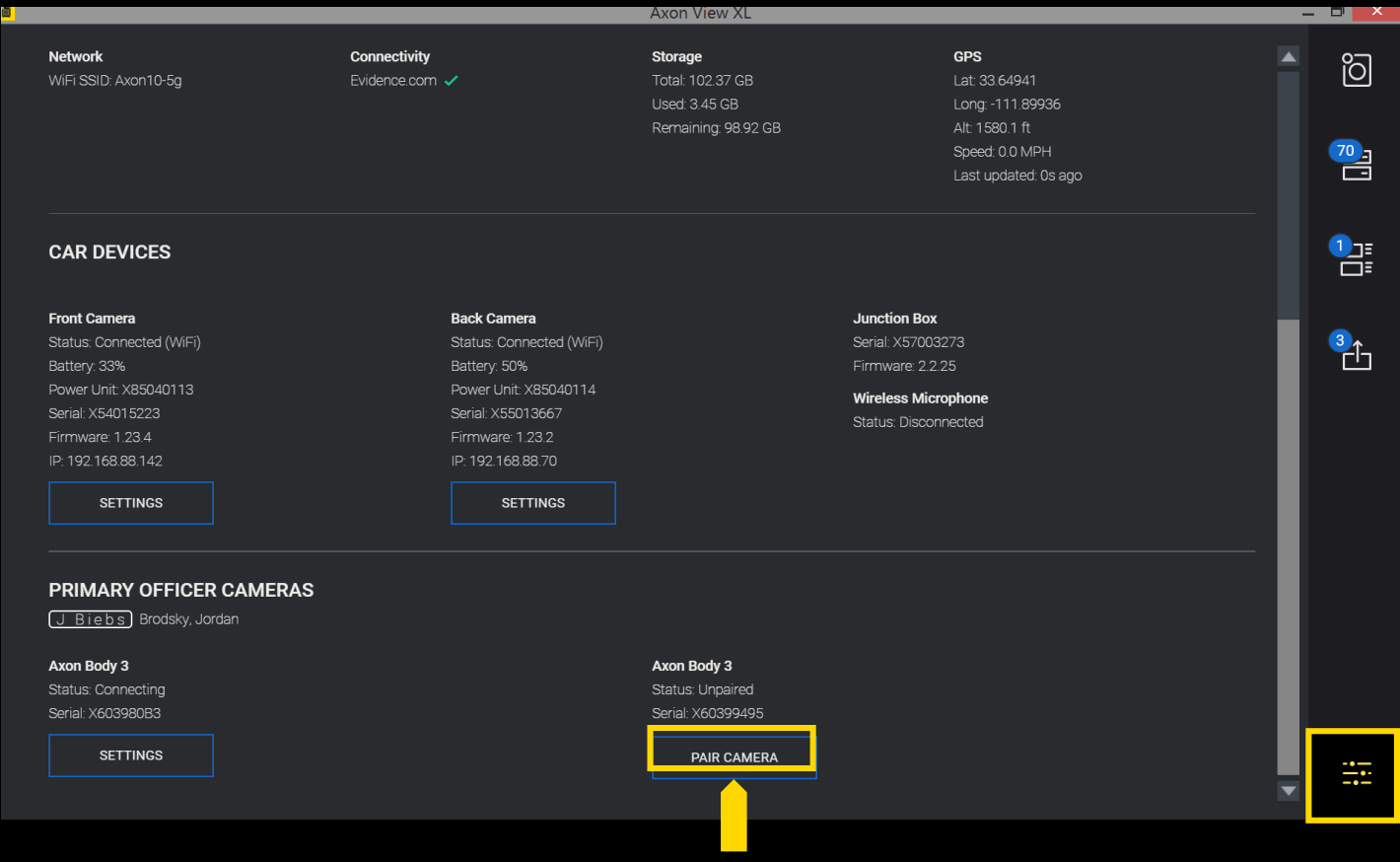

#### PAIRING BODY CAMERA – STEP 3 PAIRING MODE: AB2

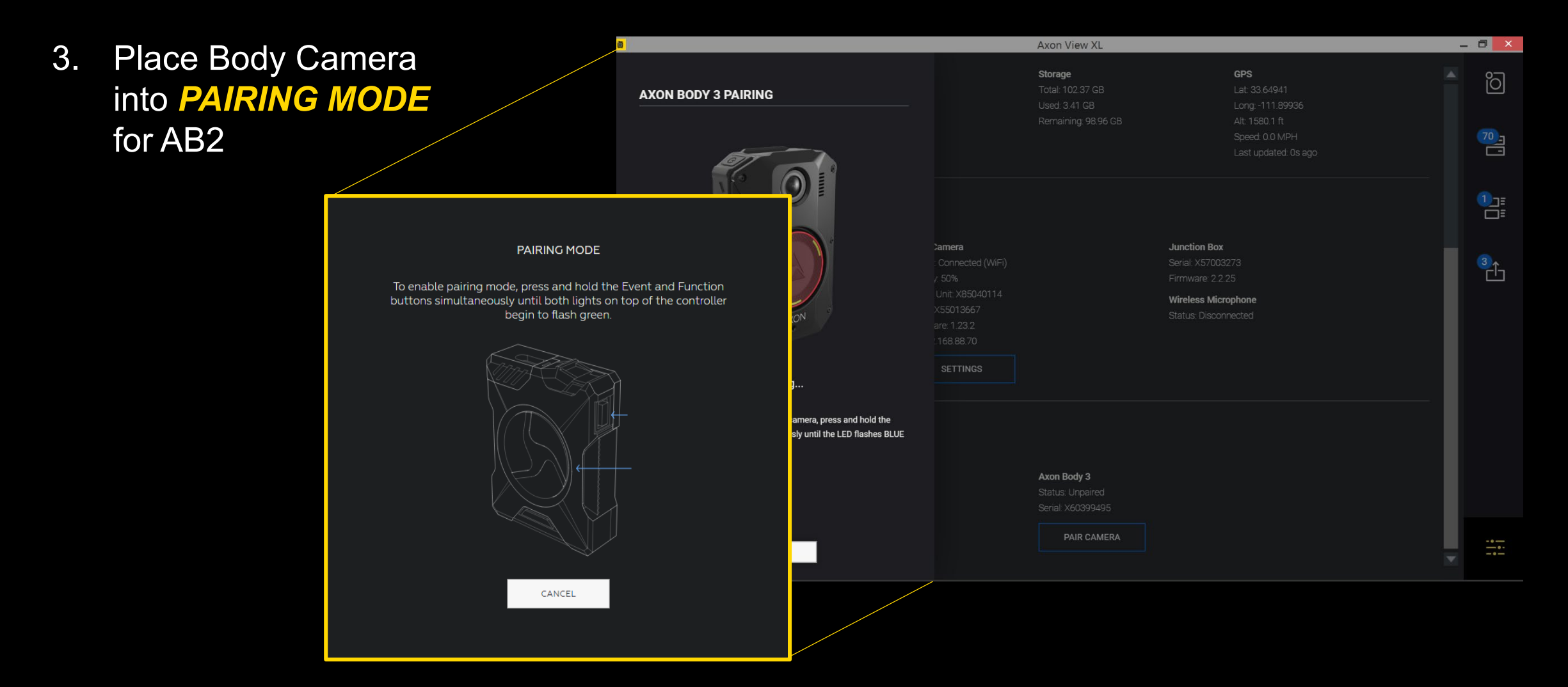

#### PAIRING BODY CAMERA – STEP 3 PAIRING MODE: AB3

3. Place Body Camera into *PAIRING MODE*  for AB3

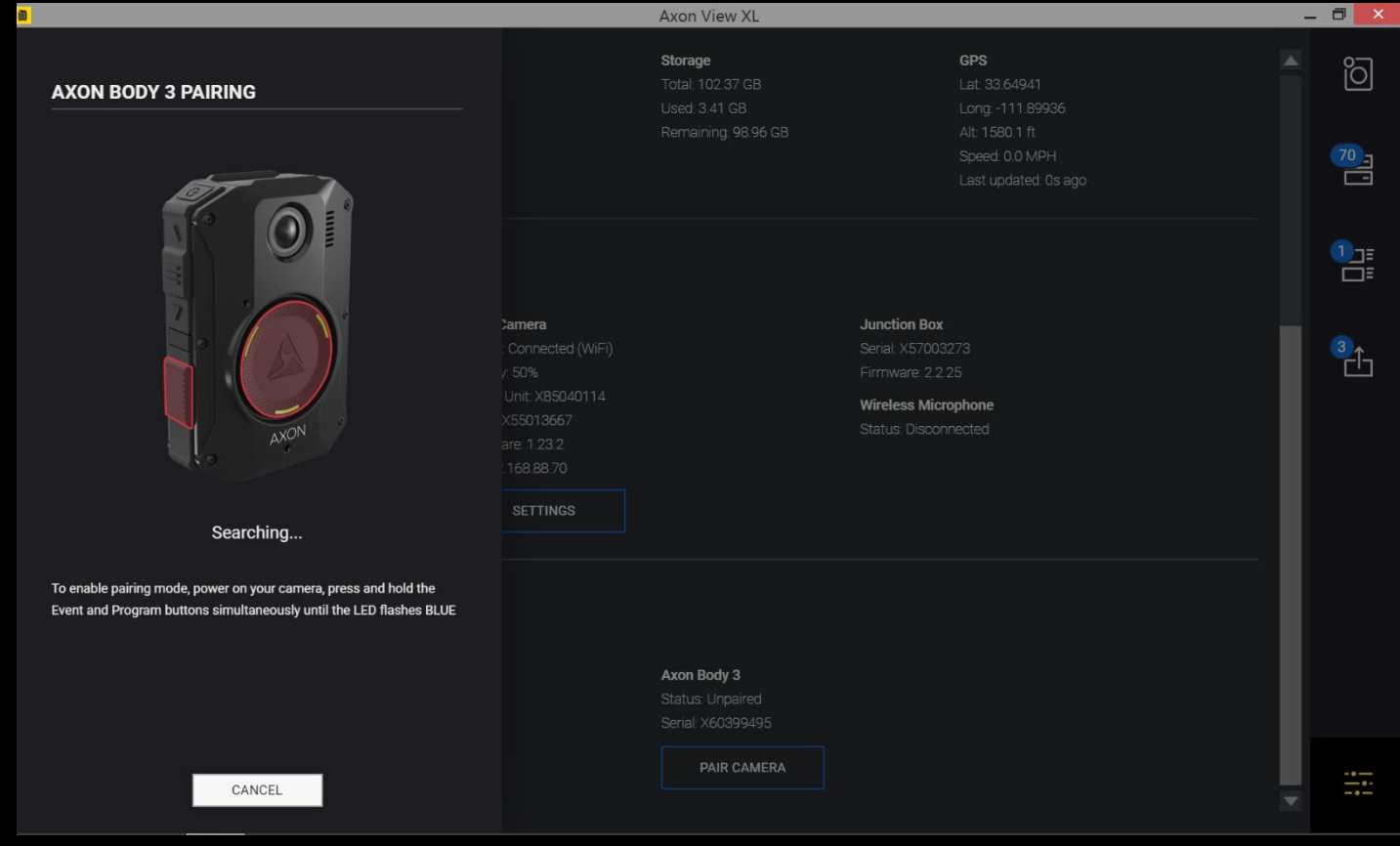

#### PAIRING BODY CAMERA – PAIRED AB2

Paired camera information will show up in **"SETTINGS"** – in the "Officer Cameras" section

Once Axon Body 2(AB2) has been paired it will now display AB2 information and the Function LED will flash magenta

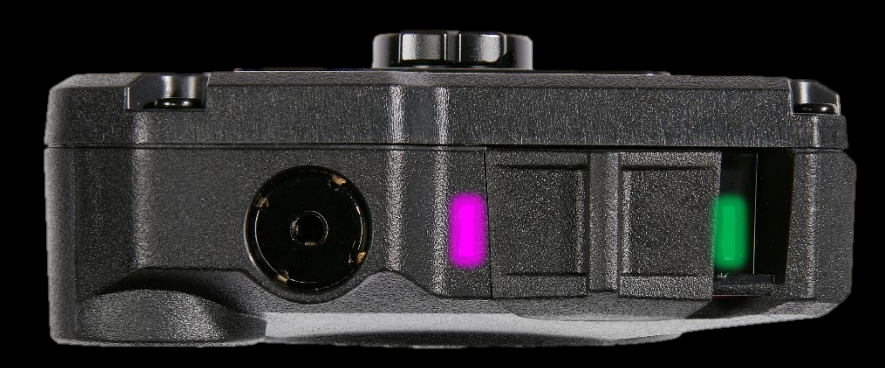

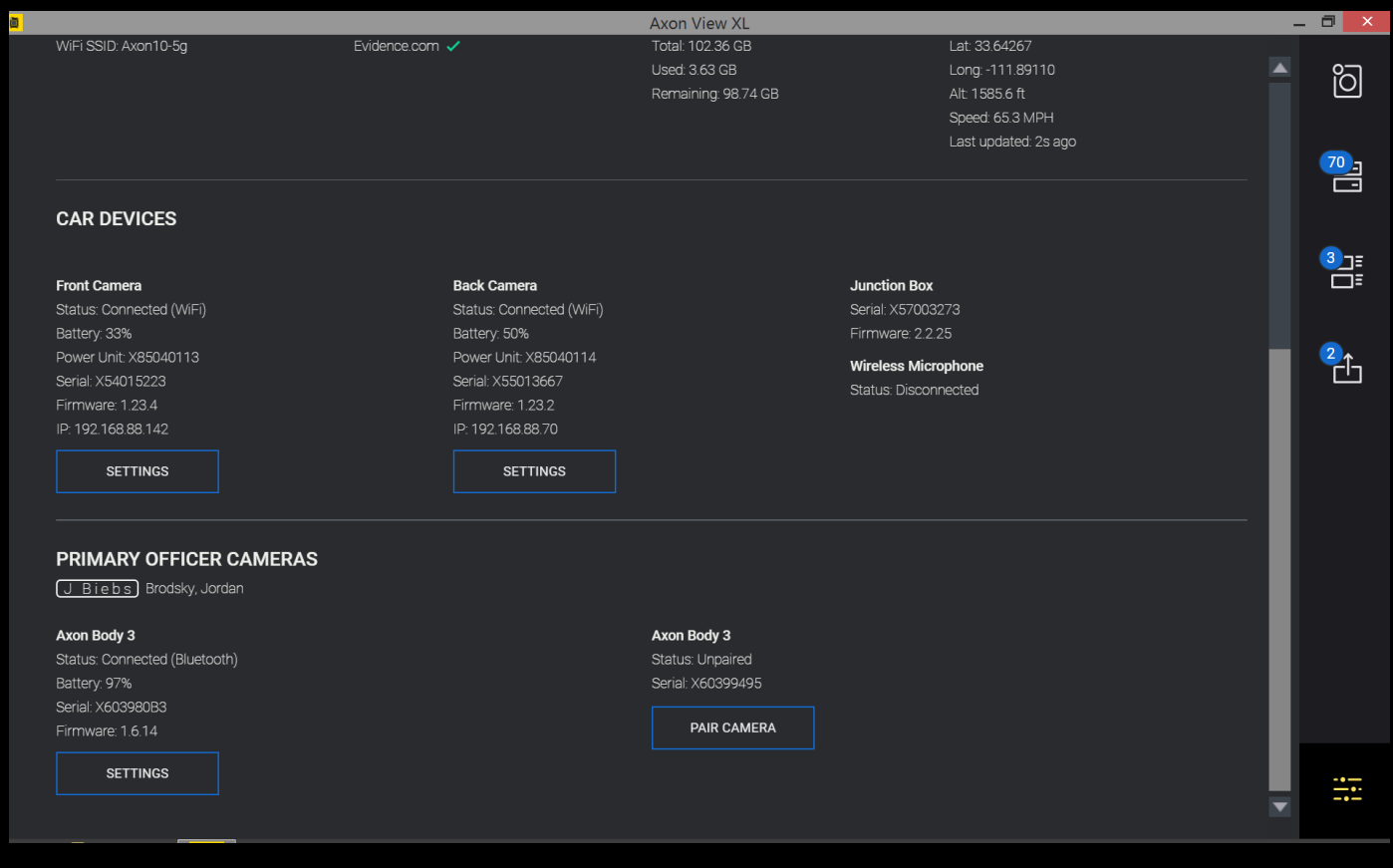

#### PAIRING BODY CAMERA - PAIRED AB3

If you are using a Axon Body 3 (AB3), the top display of your AB3 will show paired icon.

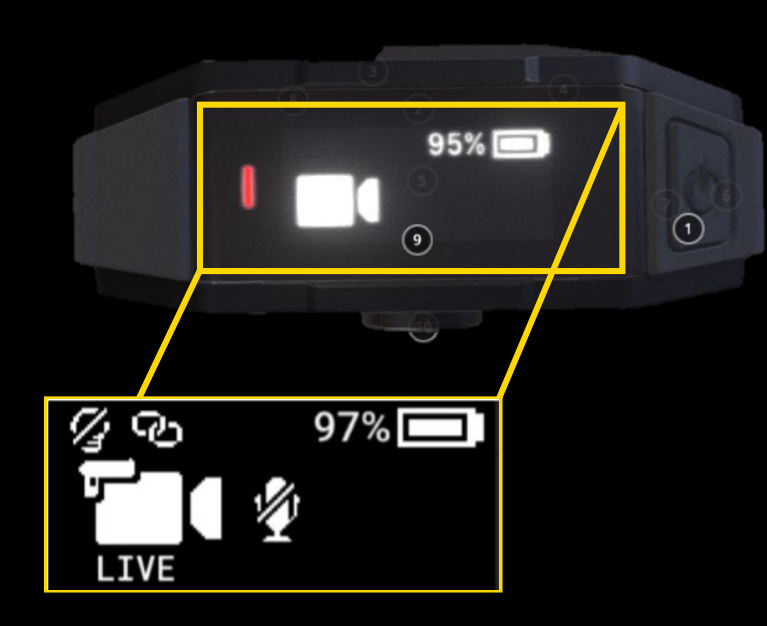

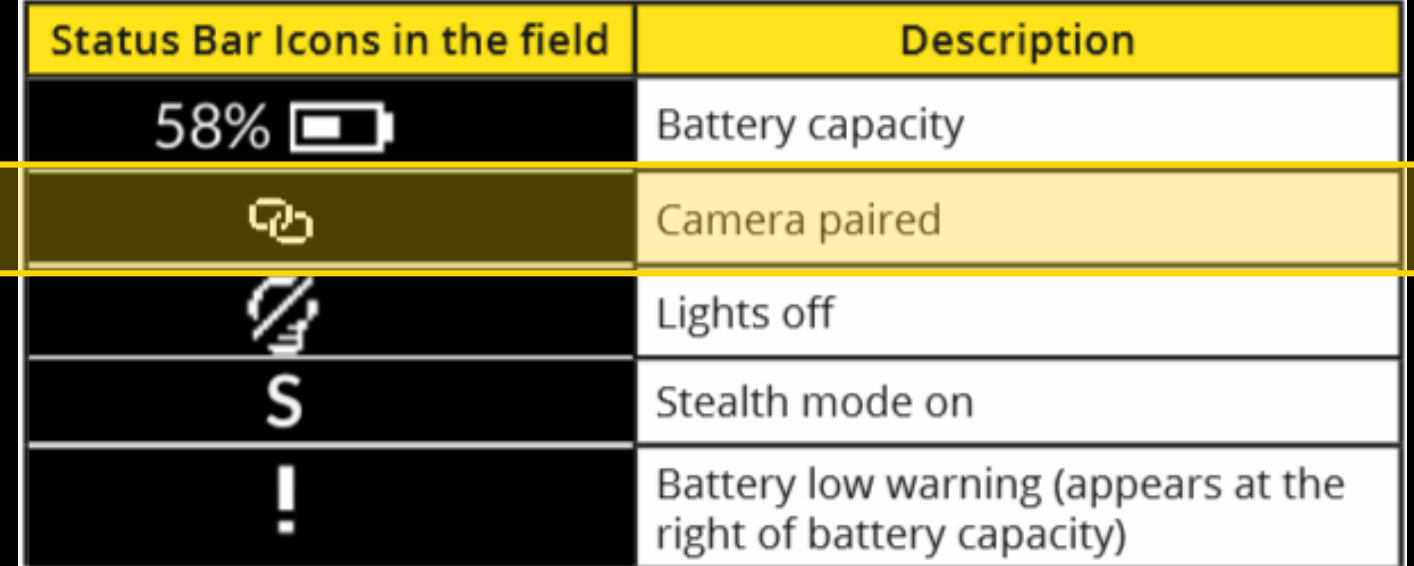

# FLEET 2 CAMERA OVERVIEW

#### AXON FLEET 2 FRONT CAMERA OVERVIEW

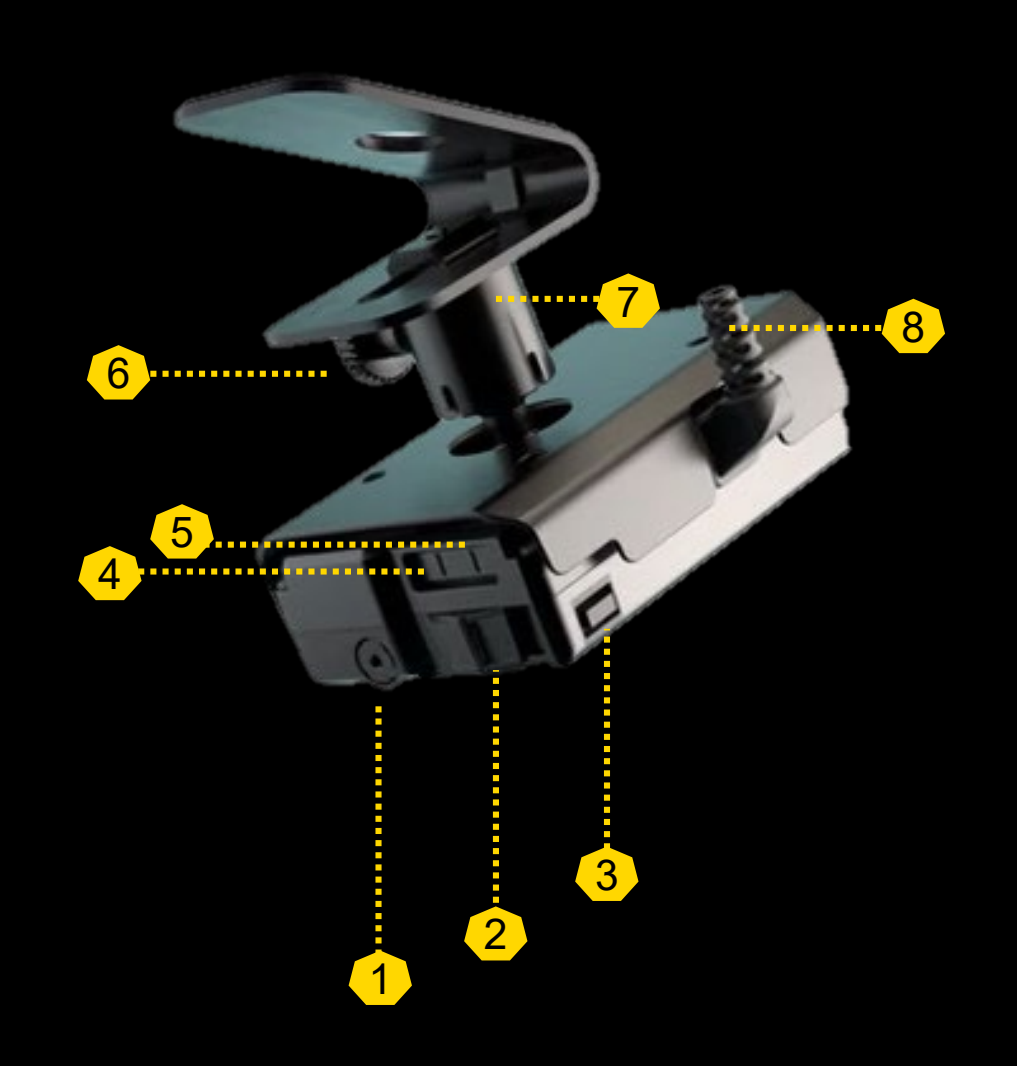

- 1. Dataport (data transfer through PC)
- 2. Power Switch (red=on/BUFFERING Mode)
- 3. Function Button (mute or add marker)
- 4. Function LED
- 5. Operation LED
- 6. Thumbscrew (Loosen to pan and tilt the camera, and then tighten to fix camera in place. Failure to loosen the thumbscrew prior to tilting or panning the camera may damage the camera swivel ball joint or camera housing)
- 7. Swivel ball joint
- 8. Power/camera cable

*See more details of the camera features on*  1 *AXON FLEET 2 CAMERA SYSTEM QUICK START GUIDE*

### AXON FLEET 2 FRONT CAMERA OVERVIEW

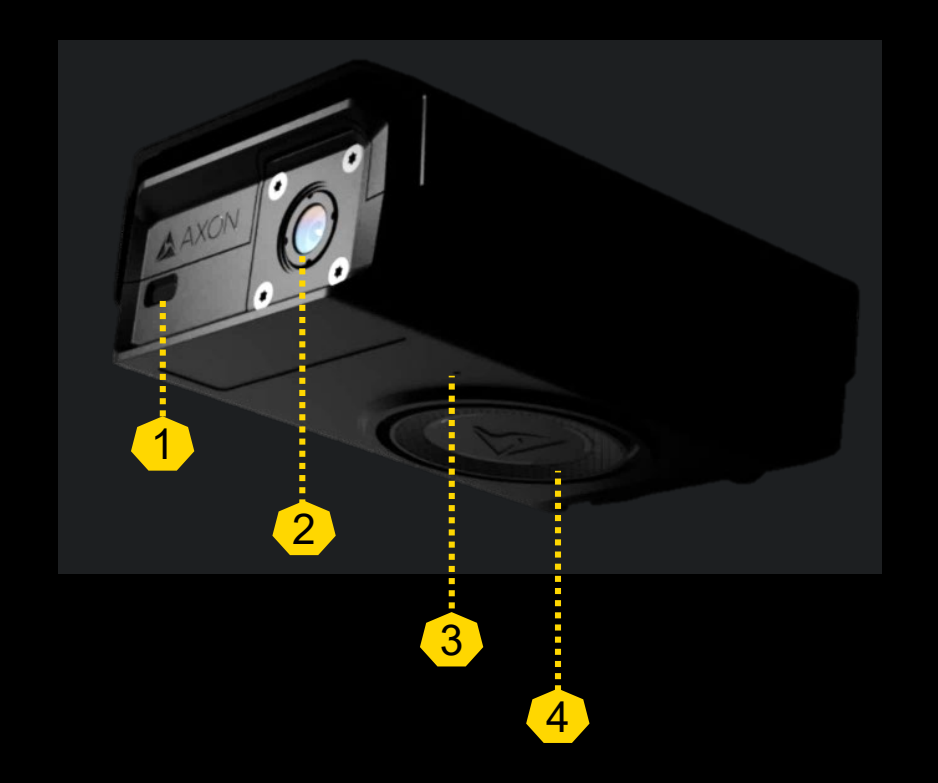

- 1. Operation Indicator (blinking green = BUFFERING mode, blinking red = EVENT (recording) mode)
- 2. Camera lens
- 3. Speaker
- 4. Event button (press = start recording; press = stop recording)

*See more details of the camera features on AXON FLEET 2 CAMERA SYSTEM QUICK START GUIDE*

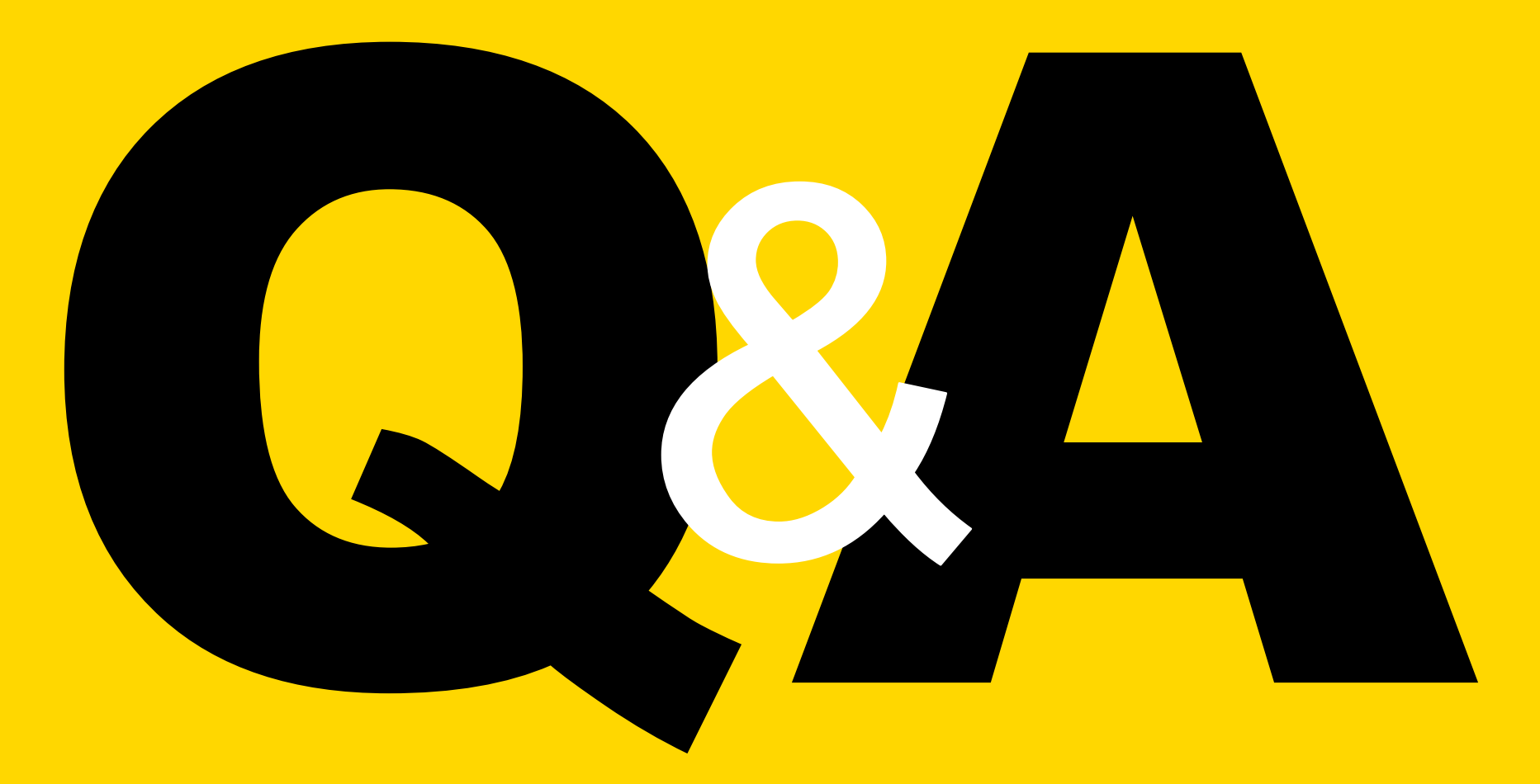